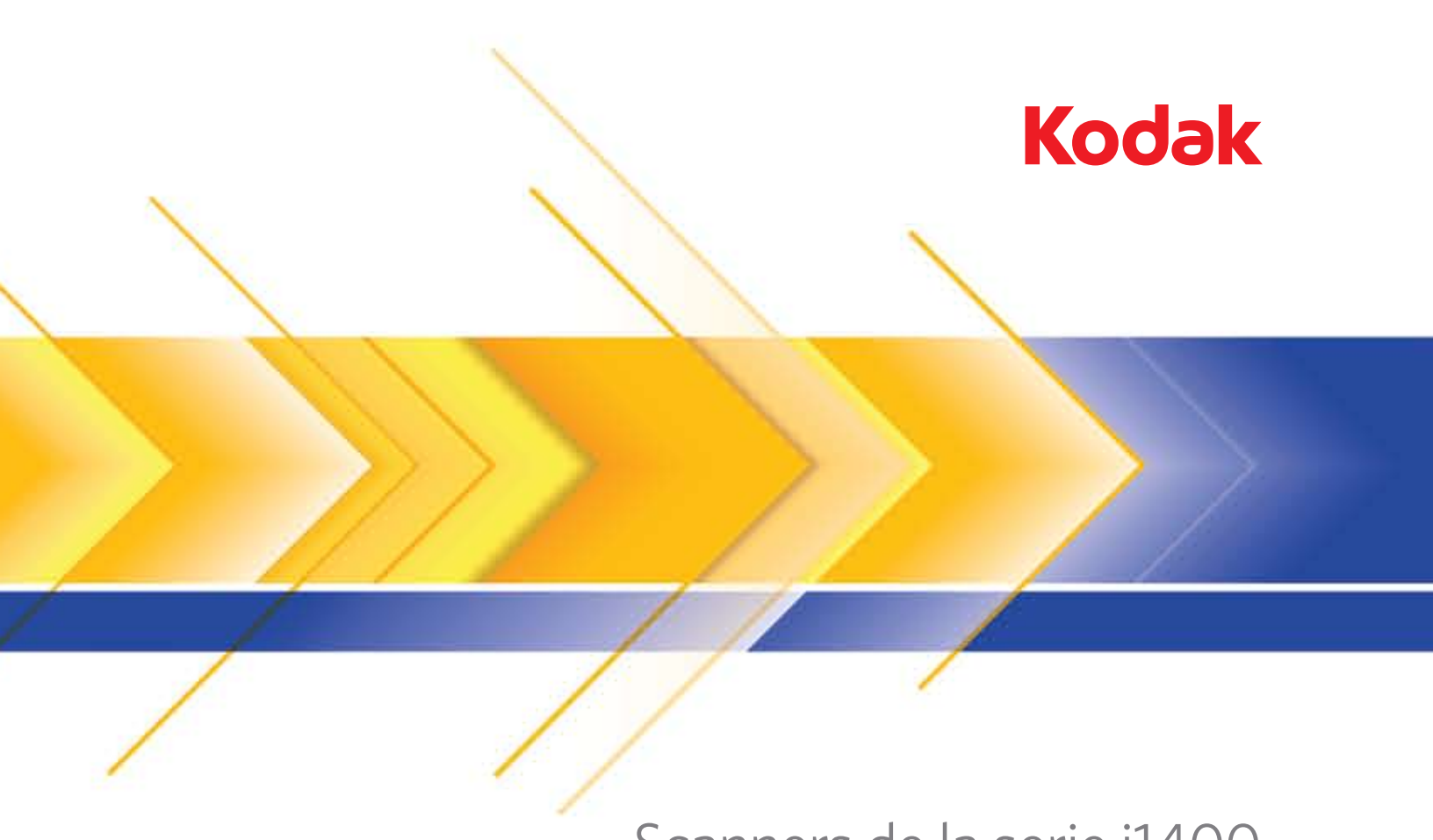

# Scanners de la serie i1400

Guía de configuración de digitalización del controlador TWAIN

## **Guía de configuración de la digitalización del origen de datos TWAIN**

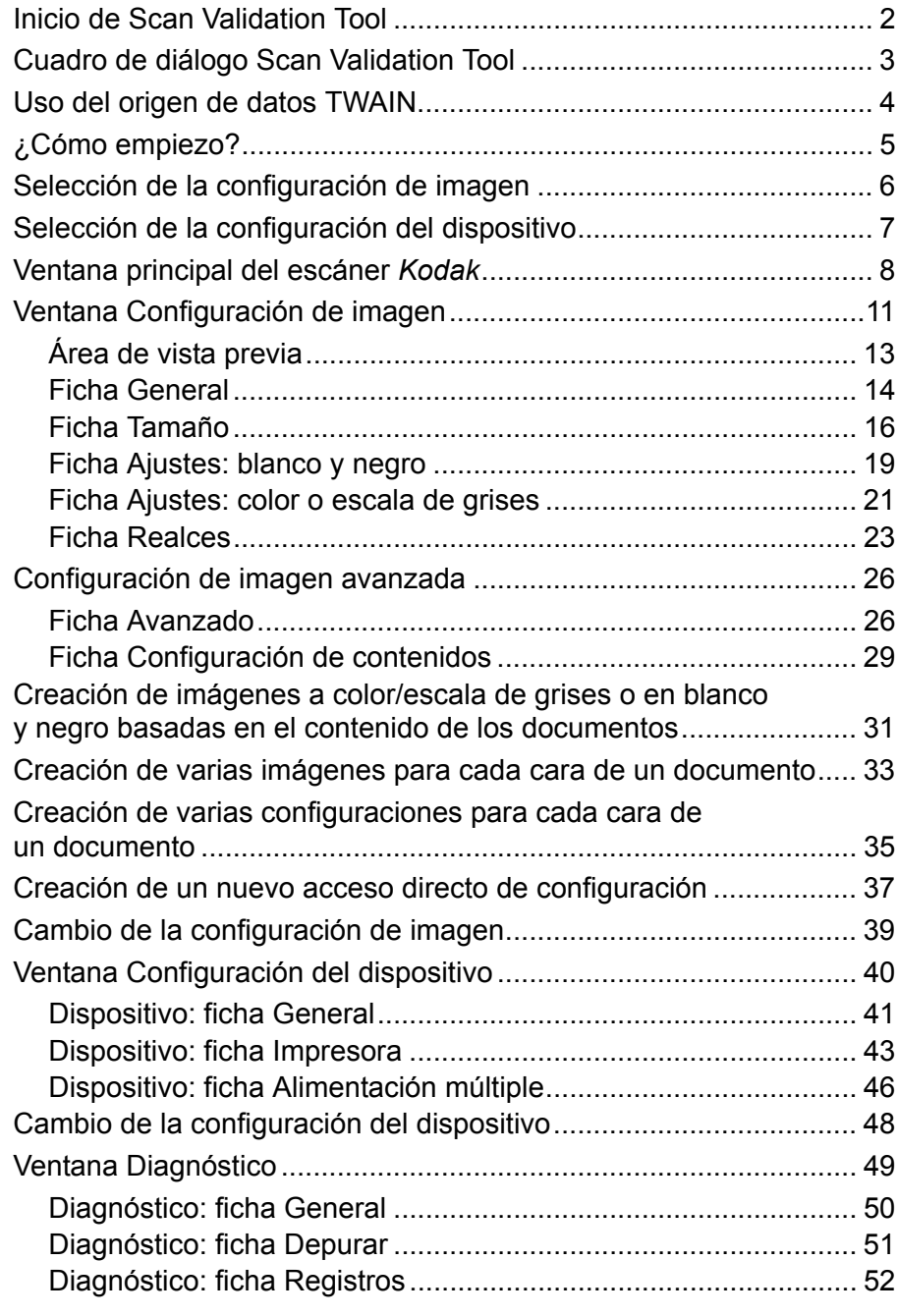

Los escáneres de la serie *Kodak* i1400 ofrecen la capacidad de procesar imágenes digitalizadas para mejorar su calidad mediante las funciones de procesamiento de imágenes.

*Procesamiento de imágenes* se refiere a las funciones del escáner que le permiten ajustar automáticamente cada imagen y que pueden mejorar las imágenes resultantes (es decir, corregir cualquier inclinación en el documento introducido, cortar los bordes de la imagen para eliminar bordes innecesarios o limpiar "ruido" extraño en la imagen).

La información de esta guía proporciona procedimientos para usar el origen de datos TWAIN, así como descripciones de las funciones. Las mismas funciones estarán disponibles en la interfaz de usuario de la aplicación de digitalización que está utilizando (es decir, *Kodak* Capture Software).

## **Inicio de Scan Validation Tool**

1. Seleccione **Inicio>Programas>Kodak>Document Imaging>Scan Validation Tool**.

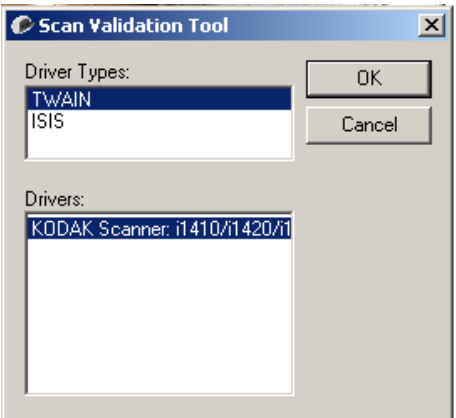

2. Seleccione **TWAIN** (o ISIS) como tipo de controlador y el escáner *KODAK* **i1405/i1410/i1420/i1440** como controlador.

C Scan Validation Tool - TWAIN  $L = 2$  $\mathbb{G}$ ☑ Save Images To Files TWSX\_FILE  $\boxed{\blacksquare}$  ShowUI  $\overline{\mathbf{r}}$ Display Every: 1 Last File: | Total:

Se abrirá el cuadro de diálogo Scan Validation Tool.

## **Cuadro de diálogo Scan Validation Tool**

Scan Validation Tool (SVT) es una aplicación de diagnóstico proporcionada por Kodak. La interfaz de usuario de SVT permite acceder a todas las funciones del escáner y es una buena manera de comprobar que el escáner funciona correctamente. Scan Validation Tool le permite verificar la funcionalidad del escáner utilizando la fuente de datos TWAIN.

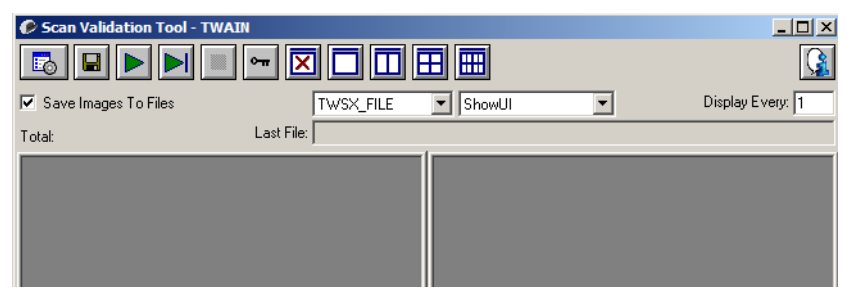

### **Botones de la barra de herramientas**

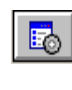

**Configuración**: muestra la interfaz de usuario del controlador seleccionado.

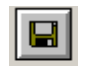

**Destino**: permite seleccionar un directorio para almacenar las imágenes digitalizadas y sus nombres de archivo. Esta opción solo está disponible si se selecciona **Guardar imágenes en archivos**.

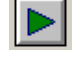

**Comenzar a digitalizar**: digitaliza los documentos de la bandeja de entrada.

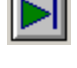

**Digitalizar una página**: digitaliza solo una página.

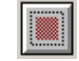

**Detener digitalización**: finaliza la sesión de digitalización.

**Clave de licencia**: muestra la ventana Clave de licencia.

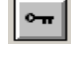

**Modo Sin visualización de imagen**: cierra la ventana del visor de imágenes (no se mostrará ninguna imagen).

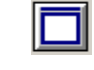

**Modo Visualización de una imagen**: muestra las imágenes de una en una.

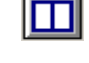

**Modo Visualización de dos imágenes**: muestra las imágenes de dos en dos.

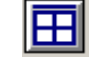

**Modo Visualización de cuatro imágenes**: muestra las imágenes de cuatro en cuatro.

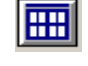

**Modo Visualización de ocho imágenes**: muestra las imágenes de ocho en ocho.

**Guardar imágenes en archivos**: cuando se selecciona, se guardarán las imágenes en el directorio especificado.

**Mostrar cada**: introduzca la frecuencia de muestreo de las imágenes que desee visualizar durante la digitalización. Por ejemplo, para ver todas las imágenes, introduzca el valor 1. Para ver una de cada 10, escriba el valor 10.

**Total**: muestra el número total de imágenes digitalizadas durante la sesión de Scan Validation Tool actual.

• Para acceder al origen de datos TWAIN del controlador ISIS, haga doble clic en el icono **Configuración** del cuadro de diálogo Scan Validation Tool para acceder a la ventana principal del escáner *Kodak*.

**Último archivo**: muestra la ruta completa y el nombre del archivo de la última imagen guardada.

## **Uso del origen de datos TWAIN**

Los escáneres de la serie *Kodak* i1400 pueden ofrecer una amplia variedad de imágenes electrónicas. El modo de hacerlo es usar el origen de datos TWAIN que ofrece Kodak junto con la aplicación de digitalización. El origen de datos TWAIN es la parte del sistema de captura que enlaza el escáner con la aplicación de digitalización.

Al utilizar el origen de datos TWAIN, la ventana principal del escáner mostrará una lista de accesos directos de configuración. Cada acceso directo de configuración es una configuración del dispositivo e imágenes específica. Estos accesos directos de configuración proporcionados representan algunas salidas habituales de imágenes electrónicas empleadas en una amplia variedad de documentos de entrada. Si ninguno de los accesos directos de configuración satisface sus necesidades de digitalización, puede crear un acceso directo de configuración personalizado. Por ejemplo, puede crear un acceso directo de configuración denominado "Facturas" y cada vez que quiera digitalizar facturas solo tendrá que seleccionar dicho acceso directo.

Si utiliza el controlador ISIS, consulte la sección "Uso del controlador ISIS" para obtener más información.

En este manual, todos los cuadros de diálogo que aparecen recogen las funciones disponibles en los escáneres *KODAK* i1405, i1420 y i1440 (escáner dúplex). Si dispone de un escáner *KODAK* i1410 (escáner símplex), todas las opciones solo se limitan a la digitalización de una cara.

**¿Cómo empiezo?** El objetivo es facilitar la digitalización en la medida de lo posible. Esto se consigue seleccionando un *Acceso directo de configuración* de la ventana principal del escáner *Kodak* y, a continuación, seleccionando **Aceptar/Digitalizar**.

> El escáner incluye algunos accesos directos de configuración ya definidos. En la mayoría de los casos, comprobará que estos accesos directos bastan para sus necesidades. Si necesita una configuración distinta, debe crear su propio acceso directo de configuración. El acceso directo se agregará a la lista de accesos directos de configuración y estará disponible para futuras digitalizaciones.

La mayoría de las opciones que desee establecer se encuentran en estas dos ventanas:

- Configuración de **imagen**: al hacer clic en el botón **Configuración** de la ventana principal del escáner *Kodak*, aparece la ventana Configuración de imagen. En esta ventana puede establecer sus parámetros de procesamiento de imágenes mediante el uso de las fichas General, Tamaño, Ajustes y Realces. También puede acceder a la configuración del dispositivo al hacer clic en el botón **Dispositivo** o a la configuración avanzada al hacer clic en el icono **Configuración de imagen avanzada**.
- Configuración del **dispositivo**: el botón Dispositivo se encuentra en la ventana Configuración de imagen. Cuando seleccione **Dispositivo**, tendrá acceso a las fichas General y Alimentación múltiple (y a la ficha Impresora si ha instalado la impresora de documentos). En la ventana de configuración del dispositivo puede acceder también a Diagnóstico.

Los procedimientos siguientes describen cómo configurar un acceso directo de configuración personalizado. En la sección "Ventana principal del escáner *Kodak*" encontrará descripciones completas de las funciones y opciones de la ventana y las fichas del escáner *Kodak*.

NOTA: La aplicación de digitalización puede sobrescribir en ocasiones los accesos directos de configuración. Si esto ocurre, el acceso directo al que llame aparecerá en la ventana principal del escáner *Kodak* en cursiva y la palabra <*cambiado*> junto a él. Se trata del comportamiento normal de una aplicación que no utiliza los accesos directos de configuración y descarga primero las opciones individuales de configuración preferidas en el escáner y después ofrece acceso al origen de datos TWAIN.

Cuando haga clic en **Aceptar** para comenzar la digitalización, se le preguntará si desea guardar la configuración modificada. Si utiliza una aplicación que no emplea los accesos directos de configuración, seleccione **No** en esta pregunta y siga digitalizando.

## **Selección de la configuración de imagen**

#### En la ventana principal del escáner *Kodak*:

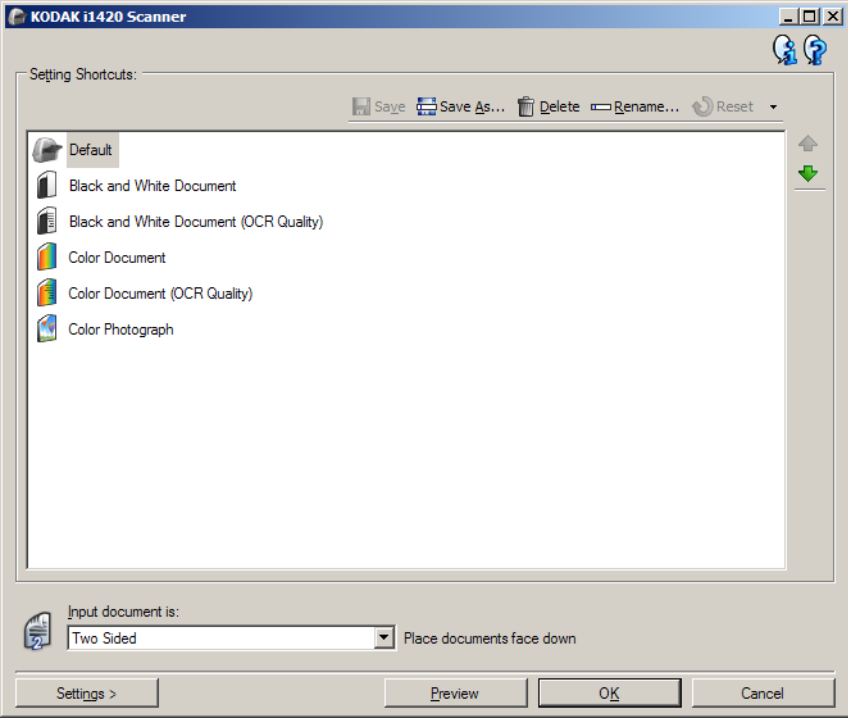

- 1. Seleccione un **Acceso directo de configuración** en la ventana principal del escáner que describa de la manera más aproximada el resultado que desea obtener.
- 2. Seleccione una opción de **El documento de entrada es** en la ventana principal del escáner.
- 3. Seleccione **Configuración** para mostrar la ventana Configuración de imagen.
- 4. Antes de realizar los ajustes, desplácese por las fichas de la ventana Configuración de imagen para familiarizarse con las opciones disponibles.
- 5. Para cada opción que desee utilizar, seleccione las acciones que el escáner deberá llevar a cabo al digitalizar.
- 6. Si desea ver el efecto que tendrán las opciones:
	- Coloque un documento representativo en la bandeja de entrada del escáner.
	- Seleccione **Vista previa** para obtener una vista previa del documento digitalizado.
	- NOTA: Si las imágenes no son aceptables, puede seleccionar otro *Acceso directo de configuración* o continuar con el *acceso directo de configuración* actual y revisar las opciones de las distintas fichas de la ventana Configuración de imagen. Repita este paso tantas veces como sea necesario.
- 7. Cuando haya terminado, seleccione **Inicio** para volver a la ventana principal del escáner y, a continuación, seleccione **Guardar** para guardar las opciones seleccionadas en el acceso directo.

## **Selección de la configuración del dispositivo**

- 1. Seleccione un **Acceso directo de configuración** en la ventana principal del escáner que describa de la manera más aproximada el resultado que desea obtener.
- 2. Seleccione **Configuración** para mostrar la ventana Configuración de imagen.
- 3. Seleccione **Dispositivo**. Aparecerá la ventana de configuración del dispositivo.

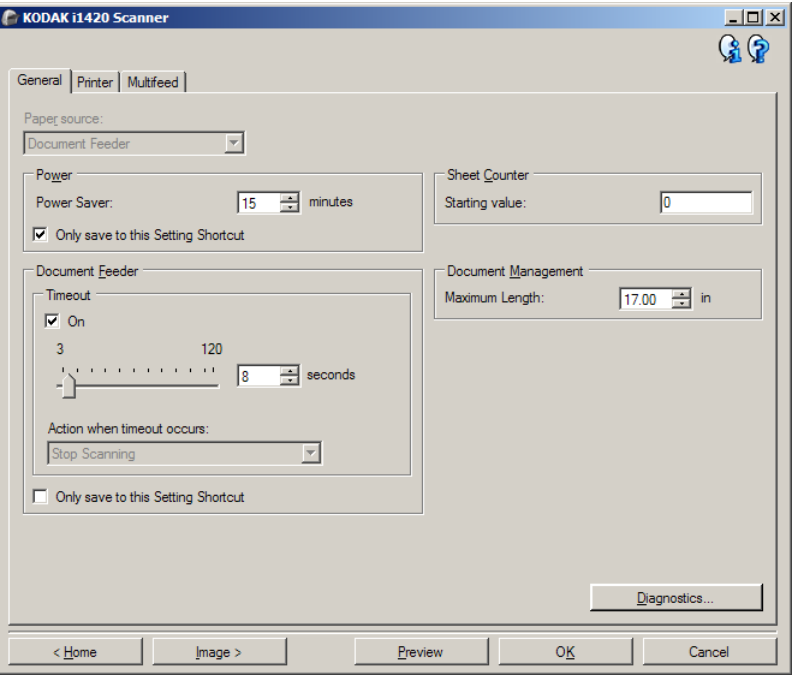

- 4. Antes de hacer ajustes, haga clic en las fichas de la ventana Configuración del dispositivo para familiarizarse con las funciones disponibles. Consulte la sección "Ventana Configuración del dispositivo" para obtener información sobre estas funciones.
- 5. Determine las funciones que desee utilizar en la digitalización y seleccione la ficha correspondiente.
- 6. En cada ficha, seleccione las opciones correspondientes o la acción que desea que realice el escáner.
	- Cuando haya terminado, seleccione **Inicio** para volver a la ventana principal del escáner y haga clic en **Guardar** para guardar las opciones seleccionadas en el acceso directo de configuración.

## **Ventana principal del escáner** *Kodak*

La ventana principal del escáner *Kodak* es la ventana de inicio de la interfaz de usuario del escáner. Para digitalizar, simplemente seleccione un acceso directo de configuración y, a continuación, seleccione **Aceptar/Digitalizar**.

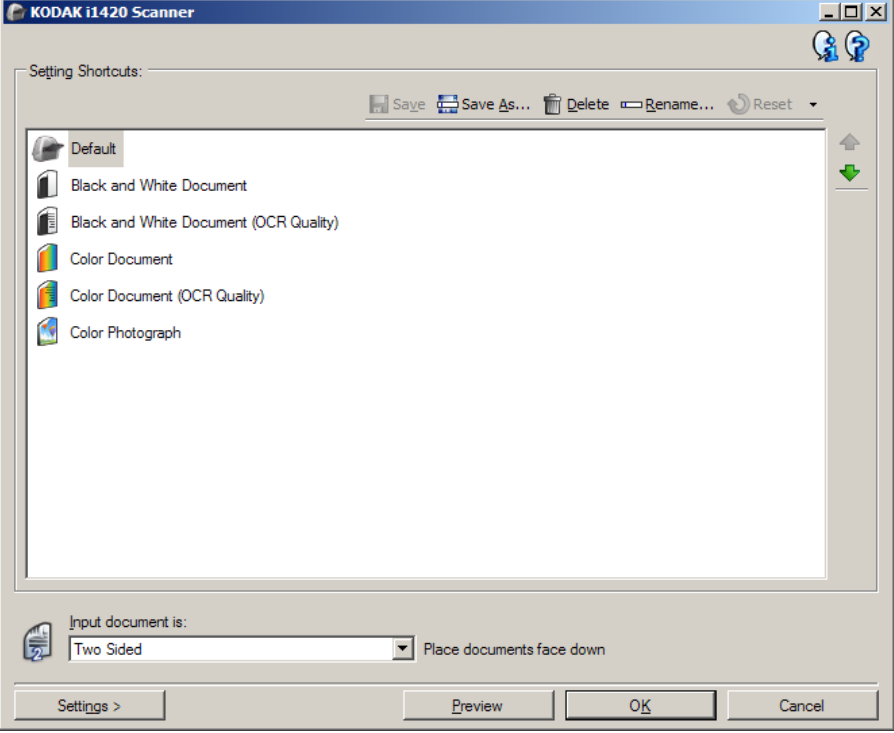

**Accesos directos de configuración**: ofrece una lista de los accesos directos de configuración configurados actualmente. Los accesos directos proporcionados son:

- **Valor predeterminado**: configuración predeterminada del escáner
- **Documento de Perfect Page en blanco y negro**
- **Documento de Perfect Page en color**
- **Fotografía a color**
- Si ha realizado cambios en un acceso directo de configuración y no los ha guardado, se le anexará el texto <*cambiado*> al acceso directo de configuración y el nombre aparecerá en cursiva (p. ej., *\*Valor predeterminado<cambiado>*).

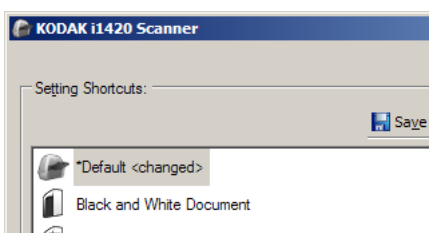

**El documento de entrada es**: permite seleccionar las caras del documento en las que hay información de la que quiere una imagen electrónica.

- **Doble cara**: digitaliza el anverso y el reverso del documento.
- **Una cara: Anverso**: digitaliza únicamente el anverso del documento.
- **Una cara: Reverso**: digitaliza únicamente el reverso del documento.

NOTAS:

- Asegúrese de colocar los documentos boca abajo en la bandeja de entrada.
- Las opciones *Doble cara* y *Una cara: reverso* solo están disponibles para modelos de escáner dúplex.

**Guardar**: guarda los cambios realizados en el acceso directo de configuración actual. Esta opción solo está disponible para accesos directos creados por el usuario.

**Guardar como**: muestra la ventana Guardar como, que permite guardar la configuración actual como un nuevo acceso directo de configuración.

**Eliminar**: elimina el acceso directo de configuración seleccionado. A continuación, aparecerá un cuadro de confirmación de la eliminación. Esta opción solo está disponible para accesos directos creados por el usuario.

**Cambiar nombre**: muestra la ventana Cambiar nombre, que permite cambiar el nombre de un acceso directo de configuración. Esta opción solo está disponible para accesos directos creados por el usuario.

**Restablecer**: permite deshacer los cambios realizados en el acceso directo de configuración seleccionado. Esta opción solo está disponible para accesos directos modificados por el usuario (p. ej., aparecen en cursiva y con el texto <*cambiado*> junto a ellos).

**Restaurar**: muestra la ventana Restaurar, que permite deshacer cualquier cambio que haya realizado en los accesos directos proporcionados con el escáner. Esta opción solo está disponible cuando uno o más de los accesos directos introducidos se hayan modificado o eliminado.

**Importar**: importa un conjunto de accesos directos de configuración sustituyendo todos los actuales. Al seleccionar esta opción, se solicitará una confirmación y aparecerá la ventana de apertura de archivos del sistema operativo para que pueda seleccionar el conjunto de accesos directos que desea importar.

**Exportar**: exporta todos los accesos directos de configuración actuales a un conjunto de accesos directos. Al seleccionar esta opción, aparecerá la ventana para guardar archivos del sistema operativo para que pueda seleccionar la carpeta y el nombre del conjunto de accesos directos.

**Desplazar hacia arriba**: desplaza el acceso directo a la configuración seleccionado una posición hacia arriba en la lista de accesos directos a la configuración. Cuando se desplaza un acceso directo de configuración, éste permanecerá en dicha posición hasta que se desplace de nuevo.

**Desplazar hacia abajo**: desplaza el acceso directo a la configuración seleccionado una posición hacia abajo en la lista de accesos directos a la configuración. Cuando se desplaza un acceso directo de configuración, éste permanecerá en dicha posición hasta que se desplace de nuevo.

NOTAS:

- **Eliminar**, **Cambiar nombre**, **Restaurar**, **Importar** y **Exportar** no están disponibles si el *Acceso directo de configuración* está siendo modificado (por ejemplo, el nombre se encuentra en cursiva y anexado con *<cambiado>*).
- Cuando se **desplaza** un *Acceso directo de configuración*, este permanece en esa posición hasta que se desplaza de nuevo.
- Si desea transferir *Accesos directos de configuración* a otro equipo: seleccione **Exportar** en el equipo que tiene los accesos directos que desea transferir y luego seleccione **Importar** en el otro equipo.
- Si desea agregar un *Acceso directo de configuración* a un conjunto existente: 1) seleccione **Importar** para cargar el conjunto de accesos directos; 2) cree el nuevo *Acceso directo de configuración*; 3) sustituya el conjunto de accesos directos seleccionando Exportar y guárdelo con el mismo nombre.

**Configuración**: muestra la ventana Configuración de imagen, que permite realizar cambios en el acceso directo de configuración seleccionado. Desde esta ventana también se puede acceder a las ventanas Configuración del dispositivo y Diagnóstico.

**Vista previa**: inicia una digitalización y, a continuación, muestra la ventana Configuración de imagen con la imagen digitalizada situada en el área de vista previa. La imagen que aparece es una muestra basada en la configuración de acceso directo actual.

**Aceptar/Digitalizar**: si se selecciona, se le solicitará que guarde los cambios que no haya guardado.

NOTA: Si este botón es **Aceptar**, los cambios no guardados seguirán siendo efectivos en la sesión de digitalización actual.

**Cancelar**: cierra la ventana principal del escáner sin guardar los cambios.

#### **Iconos de información**

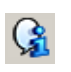

**Acerca de**: muestra la versión del escáner y la información de copyright.

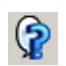

**Ayuda**: muestra información de ayuda de la ventana que se visualiza actualmente.

## **Ventana Configuración de imagen**

Desde esta ventana puede definir las opciones de procesamiento de imágenes mediante las fichas disponibles. Los valores utilizados en Configuración de imagen se guardan en el acceso directo de configuración seleccionado. La ventana Configuración de imagen incluye las siguientes fichas: General, Tamaño, Ajustes y Realces.

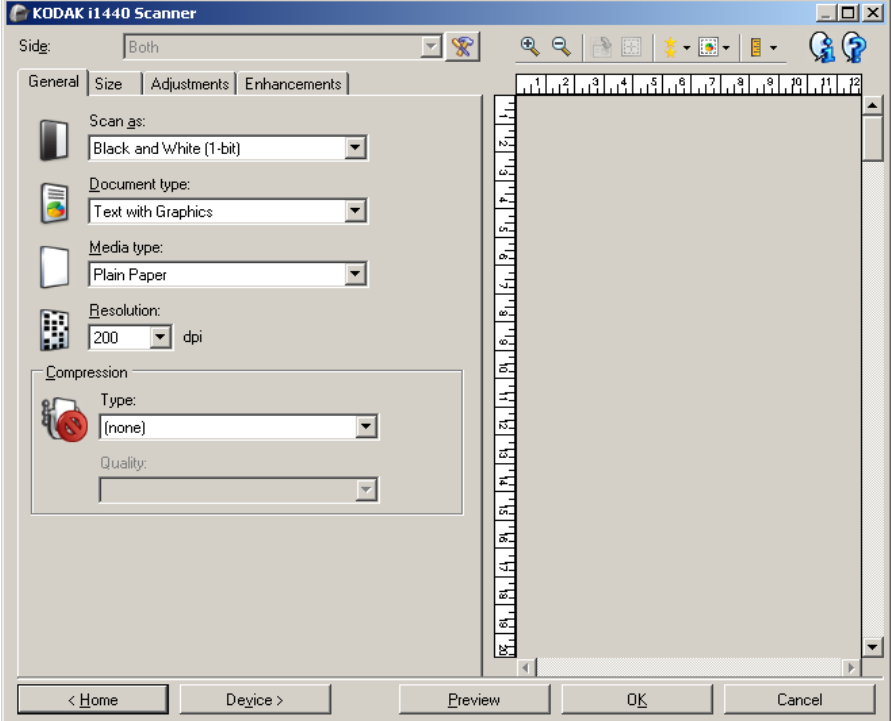

**Cara**: permite seleccionar qué cara e imagen configurar (por ejemplo, Anverso, Reverso, Ambas: Color [24 bits], etc.). Se aplicará toda la configuración de imagen a la imagen seleccionada.

NOTAS:

- La opción *Cara* solo está disponible cuando se ha seleccionado la configuración avanzada en la ficha Avanzado.
- Las opciones *Ambos* y *Reverso* solo están disponibles para modelos de escáner dúplex.

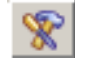

**Configuración de imagen avanzada**: muestra la ficha Avanzado.

### **Botones de la barra de herramientas**

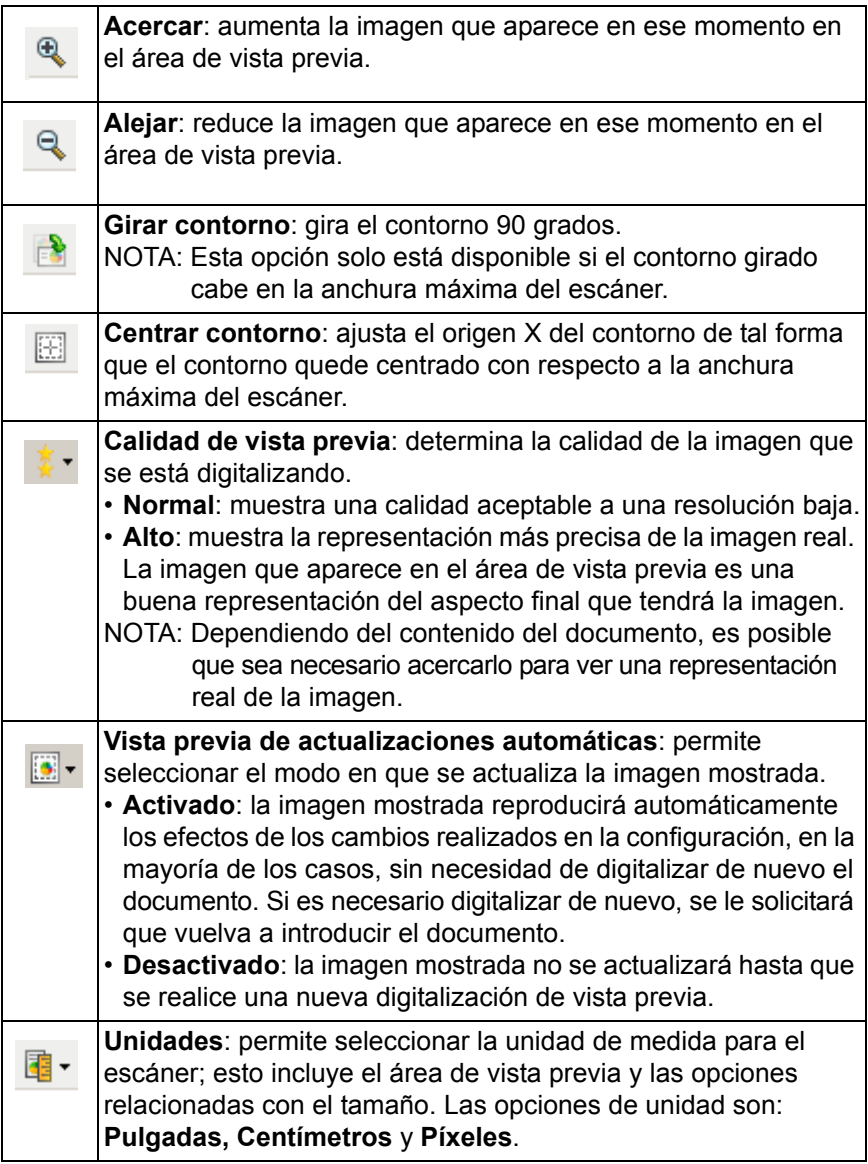

.

**Área de vista previa** El área de vista previa muestra una muestra basada en la configuración de acceso directo actual. Después de realizar una digitalización, aparecerá una imagen en esta área.

- **Contorno**: Si selecciona **Documento: Selección manual** o **Imagen: Parte del documento** en la ficha Tamaño, el área de vista previa también mostrará las selecciones actuales de Contorno. Si el contorno no se alinea con la imagen de vista previa, puede utilizar el ratón para ajustar el tamaño y la ubicación del contorno. A medida que se desplace alrededor del contorno, el cursor del ratón cambiará para indicarle que puede ajustar el contorno manteniendo presionado el botón izquierdo del ratón.
	- **Mover**: coloque el cursor del ratón dentro del contorno para ajustar la ubicación de dicho contorno.
	- **Esquina**: coloque el cursor del ratón sobre uno de los gráficos de las esquinas para ajustar dos lados al mismo tiempo.

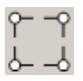

- **Lado**: coloque el cursor del ratón sobre uno de los gráficos de los lados para ajustar ese lado.

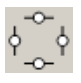

- **Rotar**: coloque el cursor del ratón sobre el gráfico de giro para ajustar el ángulo del contorno.

**Inicio**: le devuelve a la ventana principal del escáner.

**Dispositivo**: muestra la ventana Configuración del dispositivo.

**Vista previa**: inicia una digitalización y coloca la imagen en el área de vista previa. La imagen que aparece es una muestra basada en la configuración de acceso directo actual.

**Aceptar/Digitalizar**: si se selecciona, se le solicitará que guarde los cambios que no haya guardado.

NOTA: Si este botón es **Aceptar**, los cambios no guardados seguirán siendo efectivos en la sesión de digitalización actual.

**Cancelar**: cierra la ventana principal del escáner sin guardar los cambios.

**Ficha General** La ficha General contiene las opciones de imagen utilizadas habitualmente. En la mayoría de los casos no tendrá que cambiar las opciones del resto de fichas.

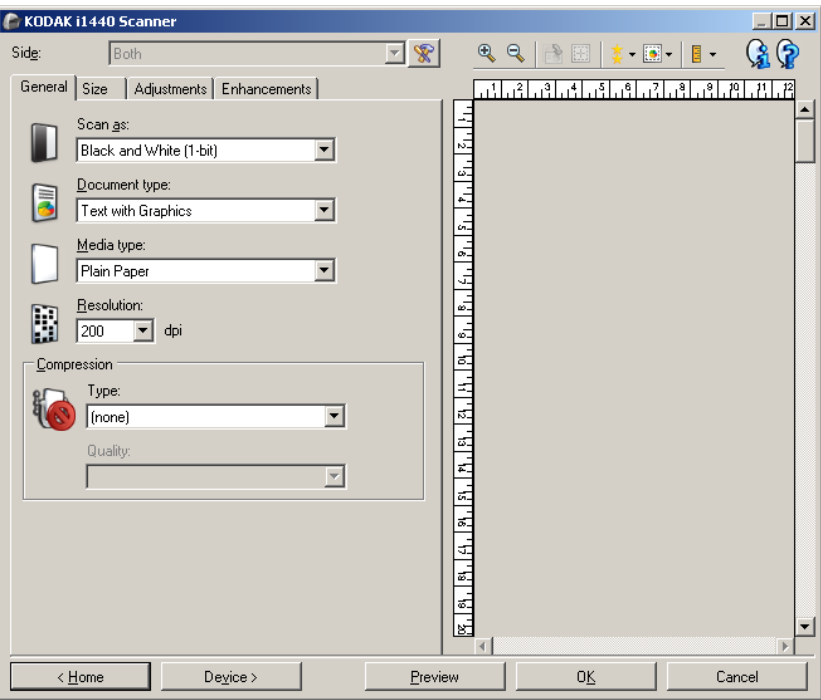

**Digitalizar como**: permite seleccionar el formato de imagen electrónico.

- **Color (24 bits)**: produce una versión a color del documento.
- **Escala de grises (8 bits**): produce una versión en escala de grises del documento.
- **Blanco y negro (1 bit)**: produce una versión en blanco y negro del documento.

NOTA: La opción *Digitalizar como* solo está disponible cuando **se selecciona Imágenes por cara: Una** en la ficha Avanzado.

**Tipo de documento**: permite seleccionar el tipo de contenido de los documentos.

- **Texto con gráficos**: los documentos contienen una mezcla de texto, gráficos empresariales (gráficos de barras, gráficos circulares, etc.) e ilustraciones.
- **Texto**: los documentos contienen en su mayor parte texto.
- **Fotografías**: los documentos contienen en su mayor parte fotografías.

**Tipo de soporte**: permite seleccionar el tipo de papel que está digitalizando en función de la textura y el gramaje. Las opciones son: **Papel normal, Papel fino, Papel satinado, Tarjeta** y **Revista**.

**Resolución**: permite seleccionar los puntos por pulgada (ppp), que son un factor determinante en la calidad de la imagen. También puede aumentar el tiempo de la digitalización y el tamaño de la imagen. Las opciones son: 75, 100, 150, 200, 240, 250, 300, 400, 600 y 1200 ppp.

NOTA: Esta opción no se aplica a la vista previa de la imagen cuando *Calidad de vista previa* está configurada como **Normal**.

**Compresión**: permite reducir el tamaño de la imagen electrónica.

- **Tipo**: el escáner producirá una versión a color del documento.
	- **(ninguno)**: sin compresión, lo que puede dar lugar a un tamaño de imagen grande.
	- **Grupo 4**: utiliza un estándar CCITT para comprimir una imagen en blanco y negro, que se utiliza con frecuencia junto con archivos TIFF.
	- **JPEG**: utiliza técnicas JPEG para comprimir una imagen a color/ en escala de grises.
		- NOTA: Las opciones Grupo 4 y JPEG solo están disponibles en Digitalizar como: Blanco y negro (1 bit).
- **Calidad**: si selecciona compresión JPEG, seleccione una de las opciones de calidad. Esta opción no se aplica a la vista previa de la imagen.
	- **Borrador**: compresión máxima que produce el menor tamaño de imagen.
	- **Buena**: bastante compresión, pero con una calidad de imagen aceptable.
	- **Mejor**: un poco de compresión que produce una buena calidad de imagen.
	- **Óptima**: compresión mínima que produce una calidad de imagen muy buena.
	- **Superior**: mínima cantidad de compresión que produce el mayor tamaño de imagen.

**Ficha Tamaño** La ficha Tamaño permite definir valores relacionados con la salida de imágenes (es decir, valores de recorte, tamaño del papel, etc.).

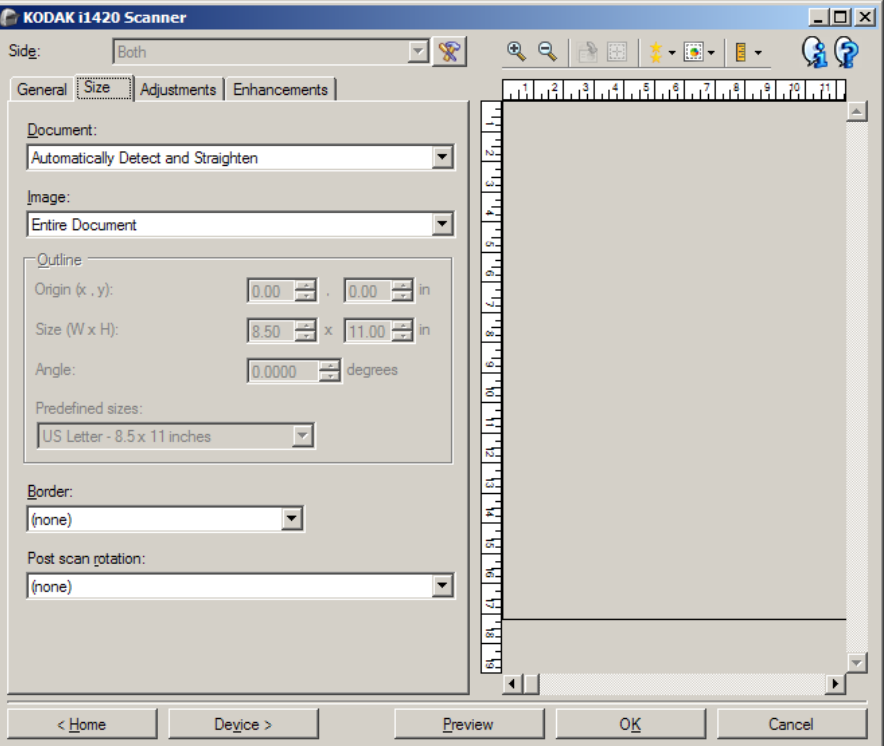

**Documento**: permite seleccionar el modo en el que el escáner detectará el documento introducido.

- **Detección y enderezamiento automáticos**: el escáner detectará automáticamente todos los documentos, independientemente de su tamaño, y enderezará los que se hayan introducido torcidos.
- **Detección automática**: el escáner detectará automáticamente cada documento, independientemente de su tamaño. Si se introduce un documento torcido, no se enderezará.
- **Selección manual**: el escáner devolverá una imagen basada en el área especificada con las opciones de Contorno. Se recomienda utilizar esta opción únicamente para trabajos de digitalización que contengan documentos del mismo tamaño.

**Imagen**: permite seleccionar la parte del documento que se desea utilizar para crear la imagen electrónica.

- **Documento entero**: si selecciona **Documento: Detección y enderezamiento automáticos**, **Documento: Detección automática** o **Documento: Selección manual**, devuelve el documento en su totalidad.
- **Parte del documento**: si selecciona **Documento: Detección y enderezamiento automáticos**, devuelve la parte del documento especificada con las opciones de *Contorno*.

**Contorno**: permite seleccionar la ubicación y el tamaño que se utilizarán para crear la imagen electrónica. El área de vista previa mostrará el contorno.

- **Origen (x, y)**:
	- Si selecciona **Documento: Detección y enderezamiento automáticos,** (x) es la distancia desde el borde izquierdo del documento e (y) es la distancia desde el borde superior del documento.
	- Si selecciona **Documento: Selección manual,** (x) es la distancia desde el borde izquierdo de la ruta de papel del escáner e (y) es la distancia desde la primera parte del documento detectada por el escáner.
- **Tamaño (Ancho x Alto)**: si selecciona **Documento: Detección y enderezamiento automáticos** o **Documento: Selección manual**, ésta será la anchura y la altura de la imagen electrónica.
- NOTA: La imagen electrónica puede ser menor de lo especificado si el contorno va más allá del borde del documento digitalizado.
- **Ángulo**: permite seleccionar el ángulo del contorno.
- **Tamaños predefinidos**: proporciona una lista de tamaños de papel utilizados habitualmente. Al seleccionar un elemento de esta lista, se establecerá automáticamente el tamaño del contorno en el tamaño de ese papel. Cuando el tamaño de contorno no coincida con ningún tamaño de esta lista, aparecerá **Personalizado**.
- NOTA: También es posible ajustar el contorno que aparece en el área de vista previa mediante el ratón.

**Borde**: permite seleccionar la acción que se debe aplicar a los bordes de la imagen electrónica.

- **(ninguno)**
- **Agregar**: incluye aproximadamente hasta 0,254 cm (0,1 pulg.) de borde alrededor de todos los bordes de las imágenes.
	- NOTA: Esta opción no está disponible para **Documento: Detección automática** y **Selección manual del documento**.
- **Quitar**: produce una imagen que contiene únicamente el documento al eliminar los bordes residuales. Los bordes residuales pueden producirse por variaciones en el borde de un documento; por ejemplo, cuando un documento no es un rectángulo perfecto o se ha introducido torcido.

NOTAS:

- Aunque esta opción no elimina grandes cantidades de borde residual, existe la posibilidad de que una pequeña parte del documento se pierda.
- Esta opción solo está disponible cuando tanto **Documento: Detección y enderezamiento automáticos e Imagen: Documento entero** están seleccionados.

**Opciones Rotación post-digitalización**: permite seleccionar cualquier rotación para aplicar a la imagen electrónica después de que ésta se haya digitalizado.

- **(ninguno)**
- **Automática**: el escáner analizará cada documento para determinar el modo en que se introdujo y rotará la imagen a la orientación apropiada.
- **90, 180, 270 grados**: la cantidad de rotación que se aplicará.

El siguiente ejemplo muestra cómo afecta esta configuración a un documento introducido con orientación horizontal.

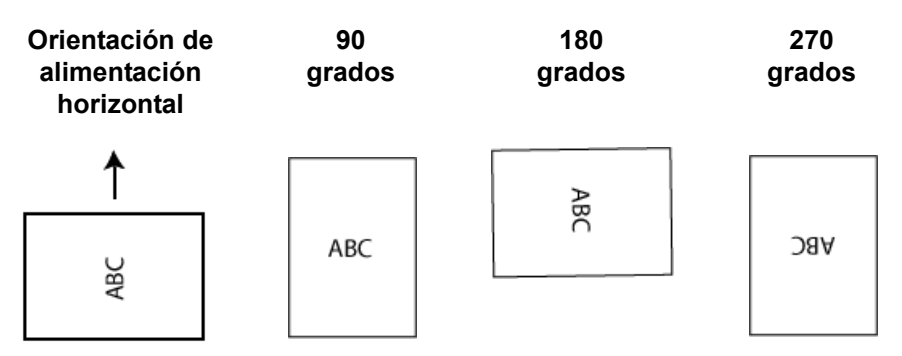

NOTA: Esta opción no se aplica a la vista previa de la imagen.

**Ficha Ajustes: blanco y negro**

Las opciones disponibles en la ficha Ajustes varían en función de la selección de *Digitalizar como* que se haya efectuado en la ficha General. Las siguientes opciones son las que aparecen al seleccionar la opción **Blanco y negro** en *Digitalizar como*.

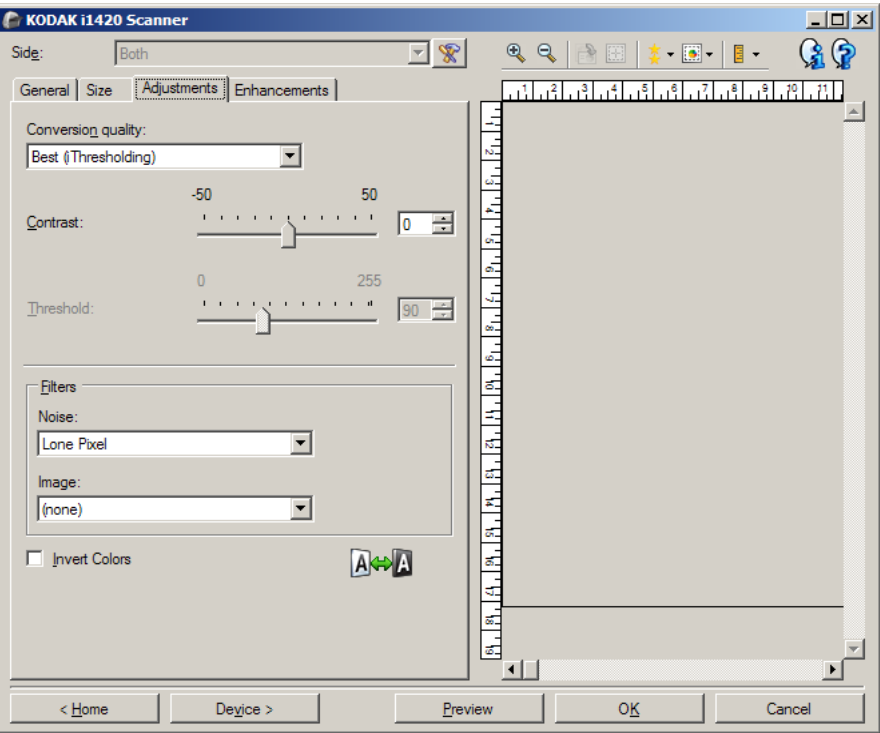

**Calidad de conversión**: estos valores afectan al modo en que el escáner analiza una versión en escala de grises del documento utilizado para producir la imagen electrónica en blanco y negro.

- **Óptimo (iThresholding)**: el escáner analiza cada documento para producir la calidad de imagen más alta. Esta opción permite digitalizar documentos de diferente calidad (por ejemplo, texto tenue, fondos sombreados y de color) y digitalizar conjuntos de documentos homogéneos.
- **Normal (ATP, o asignación adaptable de umbral)**: permite determinar la configuración óptima para producir la calidad de imagen deseada. Esta función se ejecuta mejor cuando se digitalizan conjuntos de documentos homogéneos. También puede resultar útil si se cuenta con documentos difíciles para los que no puede encontrar un ajuste de *Contraste* para *Óptimo* que produzca la calidad deseada.
- **Borrador (fijo)**: permite seleccionar el umbral de escala de grises utilizado para determinar si un píxel es blanco o negro. Esta opción funciona mejor con documentos de alto contraste.

**Contraste**: permite aumentar o reducir la nitidez de una imagen. Al reducir este valor, se reduce la nitidez y el ruido de una imagen. Si se aumenta este valor, se genera una imagen más nítida, de modo que la información clara es más visible. Las opciones están comprendidas entre **-50** y **50**. El valor predeterminado es 0.

NOTA: Esta opción no está disponible para *Calidad de conversión: Óptimo* y *Calidad de conversión: Normal.*

**Umbral**: controla el nivel en el que un píxel se considera blanco o negro. Al reducir este nivel, se genera una imagen más clara que puede usarse para reducir el ruido de fondo. Al aumentar este valor se genera una imagen más oscura, que puede usarse para ayudar a detectar información clara. El valor de esta opción va de 0 a 255. El valor predeterminado es 90.

NOTA: Esta opción no está disponible para *Calidad de conversión: Óptimo* y *Calidad de conversión: Normal.*

### **Filtros**

- **Ruido**
	- **(ninguno)**
	- **Píxel aislado:** reduce el ruido aleatorio convirtiendo un único píxel negro en blanco cuando está completamente rodeado de píxeles blancos o convirtiendo un único píxel blanco en negro cuando está completamente rodeado de píxeles negros.
	- **Color mayoritario**: fija cada píxel en función de los píxeles que lo rodean. El píxel se convertirá en blanco si la mayoría de los píxeles que lo rodean son blancos y viceversa.
- **Imagen**
	- **(ninguno)**
	- **Eliminación de medios tonos**: realza el texto de matriz de puntos y las imágenes con pantallas de medios tonos (por ejemplo, fotografías de periódicos).

**Invertir colores**: permite seleccionar el modo en el que los píxeles blancos se almacenan en la imagen. De forma predeterminada, los píxeles negros se almacenan como negros y los píxeles blancos se almacenan como blancos. Marque esta opción si desea almacenar los píxeles negros como blancos y los blancos como negros.

### **Ficha Ajustes: color o escala de grises**

Las opciones disponibles en la ficha Ajustes varían en función de la selección de *Digitalizar como* que se haya efectuado en la ficha General. Las siguientes opciones son las que aparecen al seleccionar las opciones **Color** o **Escala de grises** en *Digitalizar como*.

NOTA: La mayoría de las opciones tienen valores adicionales. Estos valores solo se mostrarán cuando la opción esté activada. En caso de que no se puedan visualizar todas las opciones de configuración en la pantalla debido a la falta de espacio, aparecerá una barra de desplazamiento que le permitirá acceder a todas ellas

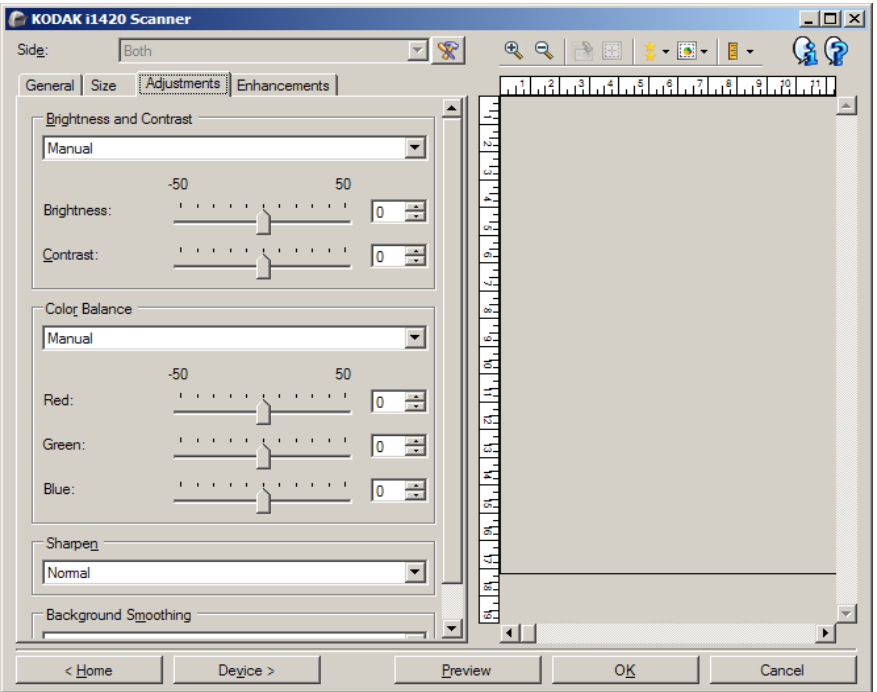

### **Brillo y contraste**

- **(ninguno)**
- **Automático**: ajusta automáticamente cada imagen.
- **Manual**: le permite establecer valores específicos que podrá utilizar en todas las imágenes:
	- **Brillo**: cambia la cantidad de blanco de la imagen en color o en escala de grises. Los valores están comprendidos entre **-50** y **50**.
	- **Contraste**: aumenta o reduce la nitidez de la imagen. Los valores están comprendidos entre **-50** y **50**.

### **Equilibrio de color**

- **(ninguno)**
- **Automático**: ajusta el fondo blanco de cada documento a blanco puro. Esta opción compensa las variaciones que existen entre los diferentes pesos y marcas de papel. No se recomienda su uso con fotografías.
- **Automático-avanzado**: para usuarios avanzados que deseen realizar más ajustes en la opción **Automático**.
	- **Dinamismo**: permite ajustar el grado de la variación. Aumentar este valor puede servir de ayuda para mejorar documentos que hayan amarilleado debido al paso del tiempo. Los valores están comprendidos entre **-2** y **2**.
- **Manual**: le permite establecer valores específicos que podrá utilizar en todas las imágenes:
	- **Rojo**: cambia la cantidad de rojo de la imagen en color. Los valores están comprendidos entre **-50** y **50**.
	- **Azul**: cambia la cantidad de azul de la imagen en color. Los valores están comprendidos entre **-50** y **50**.
	- **Verde**: cambia la cantidad de verde de la imagen en color. Los valores están comprendidos entre **-50** y **50**.
- NOTA: El equilibrio de color no está disponible para imágenes en escala de grises.

**Nitidez**: aumenta el contraste de los bordes de la imagen.

- **(ninguno)**
- **Normal**
- **Alto**
- **Exagerado**

**Suavizado de fondo**: si se utiliza esta opción para documentos o formularios con color de fondo, ayudará a producir imágenes con un color de fondo más uniforme. Esta opción mejora la calidad de la imagen y puede reducir el tamaño del archivo.

- **(ninguno)**
- **Automático**: suaviza hasta tres colores de fondo.
- **Automático-avanzado**: para usuarios avanzados que deseen realizar más ajustes en la opción **Automático**.
	- **Dinamismo**: permite ajustar el punto en el que se determinan los fondos. Los valores están comprendidos entre **-10** y **10**.

**Ficha Realces** Las opciones disponibles en la ficha Realces varían en función de la selección de*Digitalizar como* que se haya efectuado en la ficha General.

> NOTA: La mayoría de las opciones tienen valores adicionales. Estos valores solo se mostrarán cuando la opción esté activada. Si no caben todos los valores en la pantalla, se mostrará una barra de desplazamiento que proporciona acceso a todos los valores.

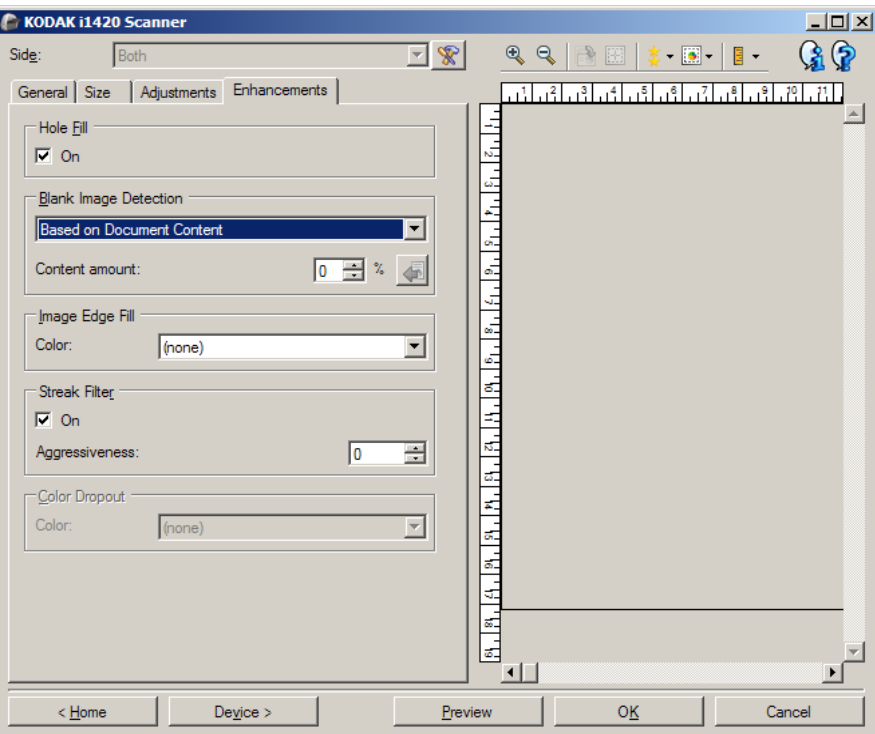

**Llenar orificios**: permite llenar los orificios alrededor de los bordes del documento. Los tipos de agujeros que se rellenan son los siguientes: redondos, rectangulares y con formas irregulares (por ejemplo, doble perforación o cortes ligeros que se hayan producido al quitar el documento de un archivador). Al seleccionar **Activado**, se activa la opción de llenar orificios.

**Detección de imagen en blanco**: permite configurar el escáner para que no envíe imágenes en blanco a la aplicación de digitalización.

- **(ninguno)**: se proporcionan todas las imágenes a la aplicación de digitalización.
- **Basada en el contenido del documento**: se considerará que una imagen está en blanco según el contenido del documento que se encuentre dentro de dicha imagen.
	- **Cantidad de contenido**: permite seleccionar el tamaño máximo de contenido que el escáner considerará en blanco. Cualquier imagen con mayor cantidad de contenido no se considerará en blanco y se entregará a la aplicación de digitalización. Los valores están comprendidos entre 0 y 100 por ciento.

- : *Cantidad de contenido*: se rellenará con la cantidad de contenido de la imagen de vista previa. Si cuenta con un documento en blanco representativo (p. ej., una hoja en blanco con membrete), puede utilizarlo para ayudar a determinar la configuración de Cantidad de contenido, es decir, obtener una vista previa, hacer clic en este botón y ajustar Cantidad de contenido como resulte adecuado.

NOTA: Esta opción se encuentra disponible únicamente cuando hay una imagen de vista previa.

- **Basada en el tamaño**: las imágenes se considerarán en blanco en función del tamaño de la imagen que se proporcionará a la aplicación de digitalización (es decir, después de que se haya aplicado el resto de la configuración).
	- **Tamaño final de imagen:** permite seleccionar el tamaño de imagen mínimo que el escáner no considerará en blanco. Cualquier imagen con un tamaño menor se considerará en blanco y no se enviará a la aplicación de digitalización. Los valores están comprendidos entre 1 y 1000 KB (1 KB es igual a 1024 bytes).

**Llenar bordes de imagen**: rellena los bordes de la imagen electrónica final cubriendo el área con el color especificado.

- **Color**:
- **(ninguno)**
- **Blanco**
- **Negro**
- **Todos los lados coinciden**: cuando se activa, se rellena la misma cantidad en todos los lados. Esta opción solo está disponible para **Blanco y negro**.
- **Arriba**: determina la cantidad de borde superior que se rellenará.
- **Izquierda/Derecha**: la opción a la izquierda determina la cantidad del borde izquierdo que se rellenará y la opción a la derecha determina la cantidad del borde derecho que se rellenará.
- **Abajo**: determina la cantidad de borde inferior que se rellenará.

NOTAS:

- Las opciones **Arriba, Izquierda/Derecha** y **Abajo** no se encuentran disponibles cuando *Todos los lados coinciden* está activado.
- Cuando utilice la opción **Relleno de bordes de imagen**, asegúrese de no introducir un valor muy alto, ya que puede rellenar los datos de las imágenes que desea mantener.
- Esta opción no se aplica a la vista previa de la imagen.

**Filtro de líneas**: permite configurar el escáner para que filtre las líneas verticales de las imágenes. Las líneas pueden aparecer en la imagen aunque no formen parte del documento original. La causa puede ser una contaminación de los documentos (polvo, suciedad o bordes gastados) o pueden deberse a que no ha seguido los procedimientos de limpieza recomendados para el escáner.

- **Activado**: activa el filtro de líneas.
- **Dinamismo**: permite ajustar el punto en que se filtran las líneas. Los valores están comprendidos entre **-2** y **2**. El valor predeterminado es 0.

**Omisión del color**: se utiliza para eliminar el fondo de un formulario de modo que solo se incluyan en la imagen electrónica los datos introducidos (es decir, elimina las líneas y los cuadros del formulario). En el caso de imágenes en blanco y negro, la configuración afecta a la versión de escala de grises del documento que el escáner analiza para producir esa imagen electrónica.

**Color**

- **(ninguno)**
- **Rojo**
- **Verde**
- **Azul**
- NOTA: Las opciones de *Color de omisión* solo estarán disponibles si la selección de *Digitalizar como* es **Blanco y negro** o **Escala de grises**.

## **Configuración de imagen avanzada**

**Ficha avanzado** El icono Configuración de imagen avanzada está situado en la parte superior de la ventana Configuración de imagen junto al cuadro desplegable *Cara*.

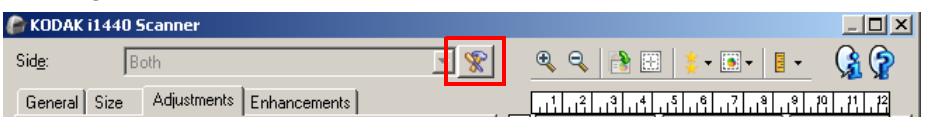

Al seleccionar el icono Configuración de imagen avanzada, se mostrará la ficha Avanzado.

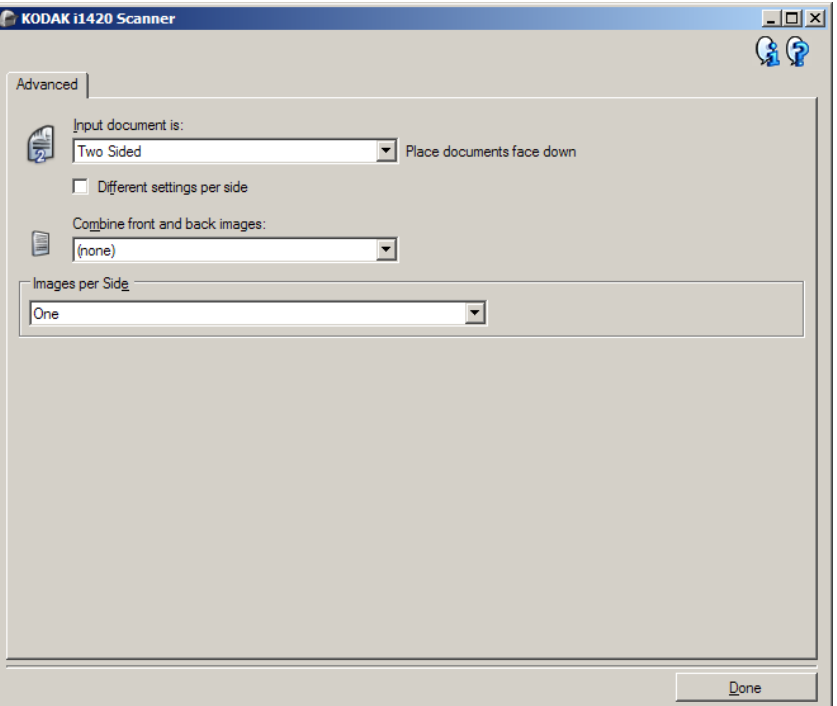

**El documento de entrada es**: seleccione **A dos caras**, **A una cara: anverso** o **A una cara: reverso** en función de las caras que desee configurar.

NOTA: Las opciones *A dos caras* y *A una cara: reverso* sólo están disponibles para modelos de scanner dúplex.

**Distintas opciones por lado**: de manera predeterminada, las opciones que seleccione se aplican a ambas caras de la imagen. Marque esta opción si desea seleccionar una configuración distinta de procesamiento de imágenes para cada cara del documento que esté digitalizando. Por ejemplo, si desea que el anverso sea a color y el reverso en blanco y negro, asegúrese en primer lugar de que ha seleccionado la opción **A dos caras** en la lista desplegable *El documento de entrada es*; a continuación, seleccione la casilla de verificación *Distintas opciones por cara*.

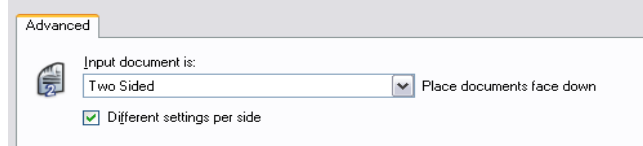

Una vez realizado esto, la opción *Cara* de la ventana Configuración de imagen ya no aparecerá atenuada y podrá seleccionar configuraciones diferentes para cada cara. Ahora que ha activado **Distintas opciones por cara**, las selecciones iniciales sólo se aplicarán al anverso del documento que está digitalizando. Una vez efectuadas las selecciones para el anverso, utilice la lista desplegable *Cara* para seleccionar el reverso y establecer la configuración que desee aplicar.

#### NOTA: La opción *Distintas opciones por lado* sólo está disponible para modelos de scanner dúplex.

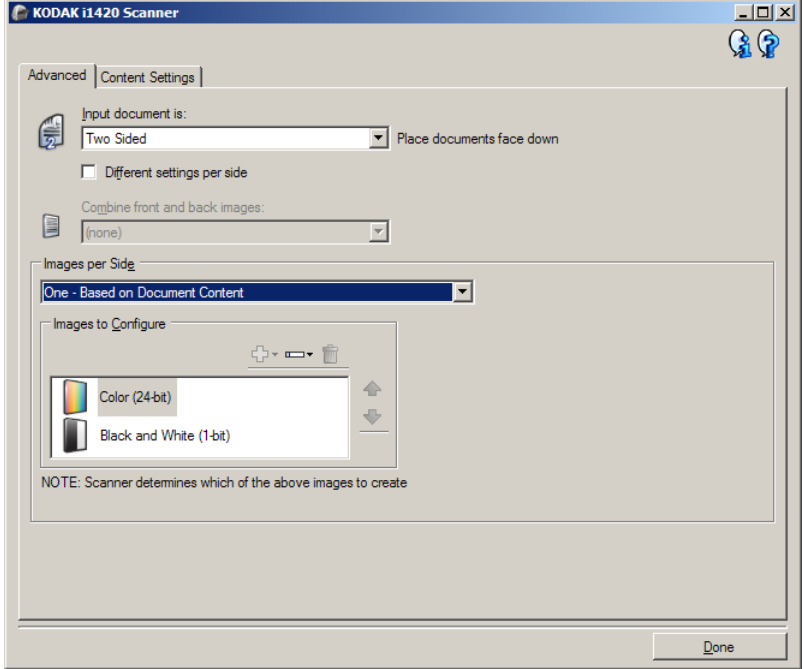

**Imágenes de anverso y reverso combinadas**: normalmente se crea una imagen del anverso y otra del reverso de cada documento. Active esta opción si desea obtener una imagen que contenga tanto el anverso como el reverso del documento. Las selecciones disponibles son:

- **Anverso arriba**: en la imagen, el anverso se situará encima del reverso.
- **Anverso abajo**: el reverso se situará encima del anverso en la imagen.
- **Anverso a la izquierda**: el anverso estará a la izquierda del reverso en la imagen.
- **Anverso a la derecha**: el reverso estará a la derecha del anverso en la imagen.

NOTAS:

- Esta opción está sólo disponible para scanners dúplex.
- Esta opción sólo está disponible cuando **El documento de entrada es** está definido como *A dos caras*, la opción **Distintas opciones por cara** se deshabilita e **Imágenes por cara** está definida como*Una*; y el documento se digitaliza desde el *Alimentador* de *documentos*.
- Esta opción no se aplica a la vista previa de la imagen.

**Imágenes por cara**: indica cuántas imágenes creará el scanner por cara en función de las selecciones de imágenes.

- **Una**: indica que desea que el scanner cree una imagen.
- **Una: basada en el contenido del documento**: indica que desea que el scanner detecte automáticamente si el documento es a color o en escala de grises, o en blanco y negro.
- **Una: basada en la alternancia automática**: indica si desea informar al scanner, mediante un documento con alternancia automática, de que el documento sea a color/escala de grises o en blanco y negro.
- **Varias**: indica que desea que el scanner cree más de una imagen.
- NOTA: Si selecciona **Una**: **basada en el contenido del documento** en la opción *Imágenes por cara*, aparecerá la ficha Configuración de contenidos.

**Imágenes para configurar**: indica qué imágenes electrónicas necesita configurar.

- NOTA: Esta opción sólo está disponible si selecciona cualquier otra opción que no sea **Una** en la opción *Imágenes por cara*. Para obtener información sobre procedimientos para configurar opciones avanzadas, consulte las secciones que siguen a continuación:
	- *Creación de imágenes a color/escala de grises o en blanco y negro basadas en el contenido de los documentos: ejemplo 1.*
	- *Creación de varias imágenes para cada cara de un documento: ejemplo 2.*
	- *Creación de distintas opciones para cada cara de un documento: ejemplo 3.*

Cuando estén disponibles, utilice las flechas arriba y abajo para seleccionar el orden en que el scanner entregará las imágenes a la aplicación de digitalización.

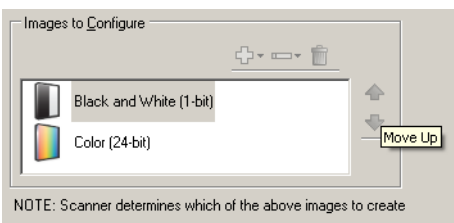

**Botones de la barra de herramientas**:

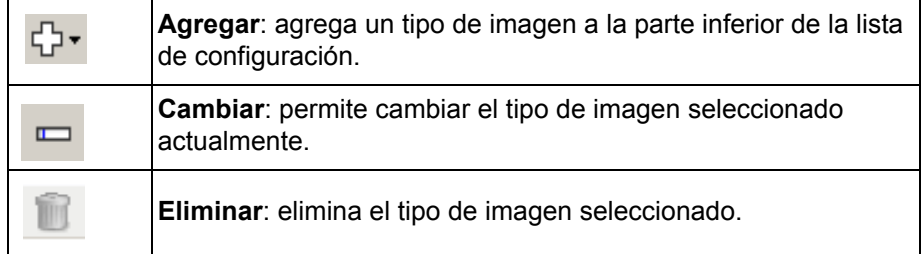

**Listo**: le lleva de nuevo a la ventana Configuración de imagen.

### **Ficha Configuración de contenidos**

Las opciones de la ficha Configuración de contenidos se pueden utilizar en trabajos de una cara o de dos.

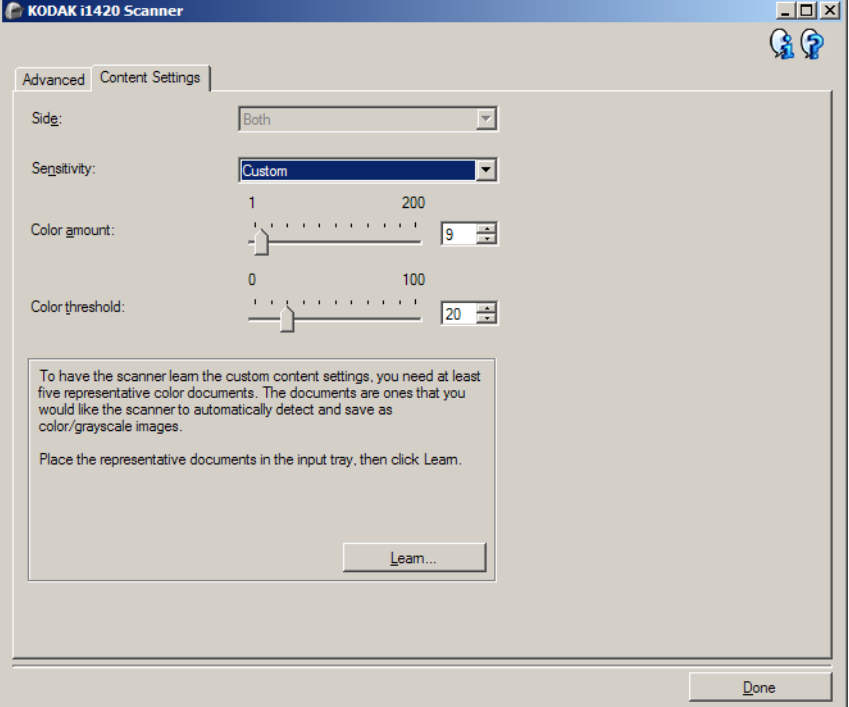

**Cara**: determina la cara a la que se aplica la opción Sensibilidad. Esta opción sólo está disponible si se ha marcado **Distintas opciones por cara** en la ficha Avanzado.

#### **Sensibilidad**

- **Baja**: documentos que sólo requieren una pequeña cantidad de color para que se guarden como imágenes a color/en escala de grises. Se utiliza para capturar documentos constituidos principalmente por texto en negro con pequeños logotipos o que contienen pequeñas cantidades de texto resaltado o pequeñas fotografías a todo color.
- **Media**: documentos que requieren mayor cantidad de color, en comparación con la opción Baja, para que se guarden como imágenes a color/en escala de grises.
- **Alta**: documentos que requieren mayor cantidad de color, en comparación con la opción Media, para que se guarden como imágenes a color/en escala de grises. Se utiliza para distinguir documentos que contienen fotografías a todo color de tamaño mediano a grande con respecto al texto normal en negro. Es posible que las fotografías en colores neutros requieran que se efectúen ajustes en los valores *Umbral de color* o *Cantidad de color* para que se capturen correctamente.
- **Personalizado**: permite ajustar manualmente los valores *Cantidad de color* y *Umbral de color.*
	- NOTA: Al establecer los valores de Sensibilidad, se recomienda que comience con la opción **Media** y que digitalice un conjunto de trabajos normal. Si se han devuelto demasiados documentos como imágenes en color/escala de grises en comparación con blanco y negro, cambie a la opción **Alta** y vuelva a ejecutar el trabajo. Si se han devuelto muy pocos documentos como imágenes en color/escala de grises en comparación con blanco y negro, cambie a la opción **Baja** y vuelva a ejecutar el trabajo. Si ninguna de estas opciones proporciona el resultado deseado, seleccione **Personalizado** para ajustar manualmente Cantidad de color o Umbral de color. **Personalizado** también permite acceder al modo *Aprender* que ofrece un método en el que el scanner analiza los documentos y recomienda las opciones.

**Cantidad de color**: cantidad de color que es preciso que esté presente en un documento antes de guardarlo como imagen a color o escala de grises. A medida que aumenta el valor de *Cantidad de color*, se necesitarán más píxeles de color. Los valores válidos oscilan entre **1** y **200**.

**Umbral de color**: umbral de color o saturación (es decir, azul pálido en comparación con azul oscuro) en que un determinado color se incluye en el cálculo de cantidad de color. Un valor más alto indica que se necesita un color más intenso. Los valores válidos oscilan entre **0** y **100**.

**Aprender**: permite calcular su configuración en función de documentos representativos digitalizados. Antes de seleccionar **Aprender**, coloque por lo menos 5 documentos en color representativos en la bandeja de entrada. Los documentos se digitalizarán y analizarán para determinar la *Cantidad de color* recomendada.

NOTA: Los controles deslizantes de Cantidad de color y Umbral de color se actualizarán automáticamente. Si estos valores no proporcionan los resultados deseados en el conjunto de trabajos, es posible que sea necesario ajustar manualmente la opción *Umbral de color*.

**Creación de imágenes a color/escala de grises, o en blanco y negro basadas en el contenido de los documentos: ejemplo 1**

En este ejemplo, partimos del supuesto de que desea configurar una sesión de digitalización que contiene una mezcla de documentos a color y en blanco y negro e información en ambas caras. Además, desea que el scanner detecte si la página es a color o no y que, por lo tanto, la salida sea una imagen a color o en blanco y negro en función de lo anterior.

- 1. Seleccione un **Acceso directo de configuración** en la ventana principal del scanner *Kodak* que describa de la manera más aproximada el resultado que desee obtener.
- 2. Seleccione **Configuración** para mostrar la ventana Configuración de imagen.
- 3. Seleccione el icono **Configuración de imagen avanzada** en la ventana Configuración de imagen para acceder a la ficha Avanzado.
- 4. Seleccione **El documento de entrada es**: **A dos caras**.
- 5. Seleccione **Imágenes por cara**: **Una: basada en el contenido del documento**.
	- NOTA: El área *Imágenes para configurar* aparecerá en la ficha Avanzado y tendrá un elemento de imagen a color y otro elemento de imagen en blanco y negro. Además, se mostrará la ficha Configuración de contenidos.

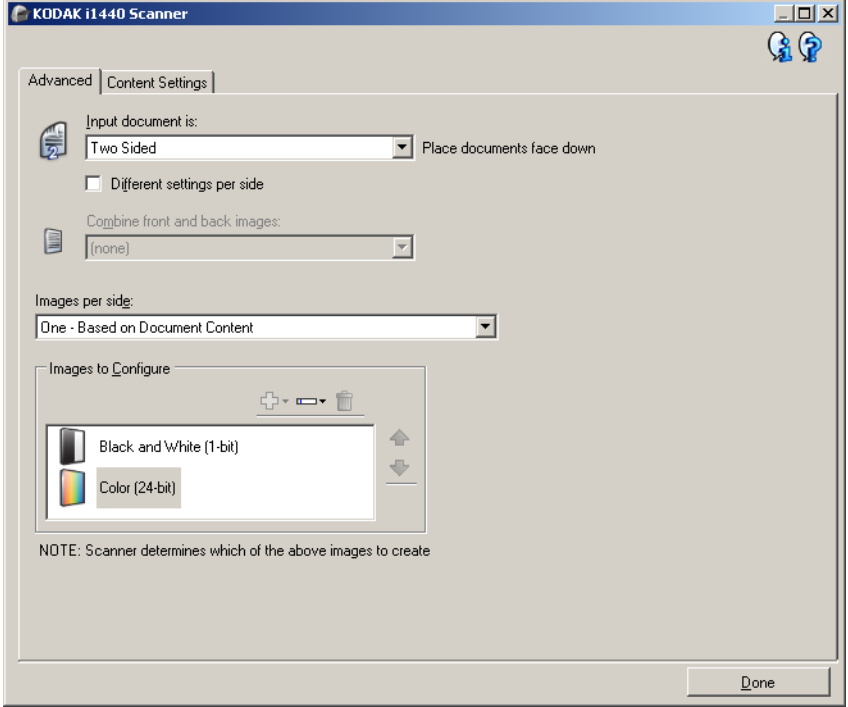

- 6. Si desea una imagen en escala de grises en lugar de una imagen a color, cuando se detecte suficiente color en el documento:
	- asegúrese de que ha seleccionado *Color (24 bits)*
	- seleccione **Cambiar** para mostrar una lista de opciones
	- seleccione **Escala de grises**

7. Diríjase a la ficha **Configuración de contenidos**.

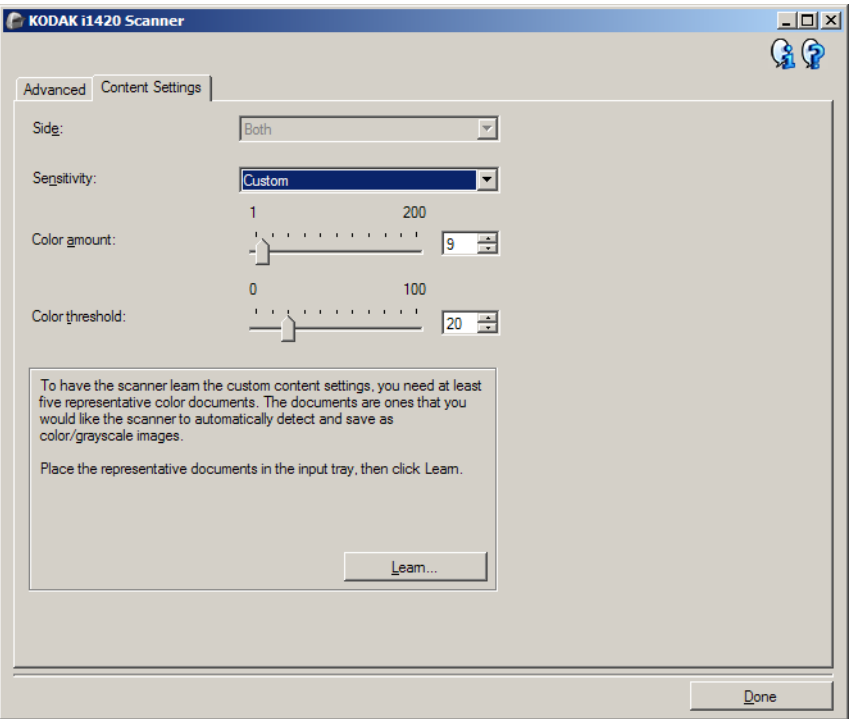

- 8. Seleccione una opción de **Sensibilidad**.
- 9. Seleccione **Listo** para volver a la ventana Configuración de imagen.

NOTA: Observará que la opción *Lado* tiene ahora dos entradas: **Ambos**: Color (24 bits) y Ambos: **Blanco y negro (1 bit)**.

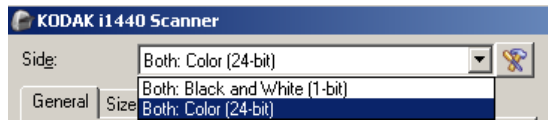

10.Seleccione **Cara**: **Ambas: Blanco y negro (1 bit)**.

NOTA: Realice los demás ajustes de configuración de imagen en blanco y negro en el resto de fichas de la ventana Configuración de imagen.

11. Seleccione **Cara: Color (24 bits)**.

NOTA: Realice los demás ajustes de configuración de imagen a color en el resto de fichas de la ventana Configuración de imagen.

12.Cuando haya terminado, seleccione **Inicio** para volver a la ventana principal del scanner *Kodak* y, a continuación, seleccione **Guardar** para guardar las opciones seleccionadas en el acceso directo.

**Creación de varias imágenes para cada cara de un documento, ejemplo 2**

En este ejemplo, partimos del supuesto de que desea configurar una sesión de digitalización que contiene documentos con información en ambas caras y desea que el scanner genere dos tipos de imágenes, una a color y otra en blanco y negro de cada cara de un documento.

- 1. Seleccione un **Acceso directo de configuración** en la ventana principal del scanner *Kodak* que describa de la manera más aproximada el resultado que desee obtener.
- 2. Seleccione **Configuración** para mostrar la ventana Configuración de imagen.
- 3. Seleccione el icono **Configuración de imagen avanzada** en la ventana Configuración de imagen para acceder a la ficha Avanzado.
- 4. Seleccione **El documento de entrada es**: **A dos caras**.
- 5. Seleccione **Imágenes por cara**: **Varias**.

NOTA: El área *Imágenes para configurar* aparecerá en la ficha Avanzado y tendrá un elemento de imagen a color y otro elemento de imagen en blanco y negro.

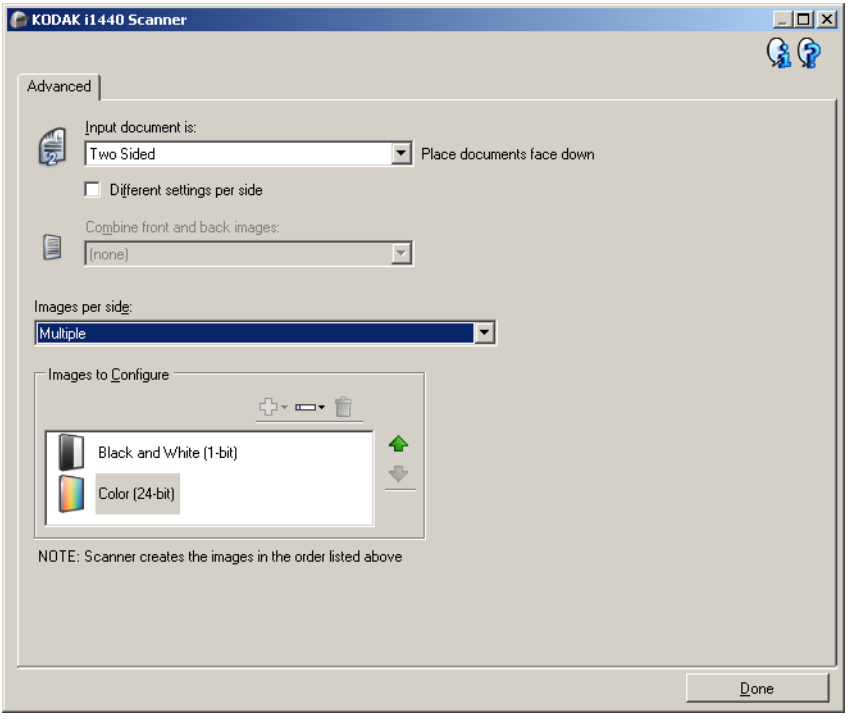

- 6. Si desea una imagen en escala de grises en lugar de una imagen a color, cuando se detecte suficiente color en el documento:
	- Asegúrese de que ha seleccionado *Color (24 bits)*
	- Seleccione **Cambiar** para mostrar una lista de opciones
	- Seleccione **Escala de grises**
- 7. De manera predeterminada, el scanner generará en primer lugar una imagen a color o escala de grises y la entregará a la aplicación de digitalización; a continuación, generará y entregará la imagen en blanco y negro. Si desea que la imagen en blanco y negro se genere y se envíe en primer lugar:
	- Asegúrese de que ha seleccionado *Blanco y negro (1 bit).*
	- Seleccione **Desplazar hacia arriba** para colocar la imagen en blanco y negro en el primer lugar de la lista.

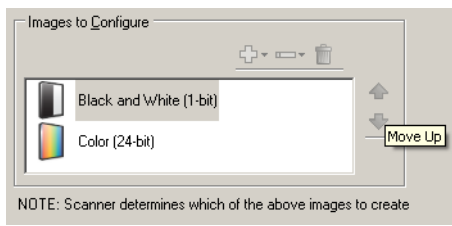

8. Seleccione **Listo** para volver a la ventana Configuración de imagen.

NOTA: Observará que la opción *Lado* tiene ahora dos entradas: **Ambos: Color (24 bits)** y Ambos: **Blanco y negro (1 bit)**.

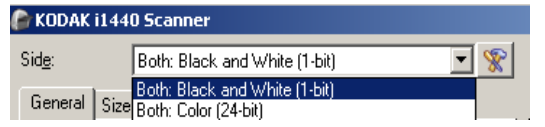

9. Seleccione **Cara**: **Ambas: Color (24 bits)**.

NOTA: Realice los demás ajustes de configuración de imagen a color en el resto de fichas de la ventana Configuración de imagen.

- 10.Seleccione **Cara**: **Ambas: Blanco y negro (1 bit)**.
	- NOTA: Realice los demás ajustes de configuración de imagen en blanco y negro en el resto de fichas de la ventana Configuración de imagen.
- 11. Cuando haya terminado, seleccione **Inicio** para volver a la ventana principal del scanner *Kodak* y, a continuación, seleccione **Guardar** para guardar las opciones seleccionadas en el acceso directo.

**Creación de varias configuraciones para cada cara de un documento, ejemplo 3**

En este ejemplo, partimos del supuesto de que desea configurar una secuencia de documentos empresariales a dos caras, a color en el anverso, pero cuya cara posterior puede ir en blanco y negro.

- NOTA: Este ejemplo se encuentra disponible únicamente en los escáneres dúplex.
- 1. Si aún no se encuentra en la ficha Avanzado:
	- Seleccione un **Acceso directo de configuración** en la ventana principal del scanner *Kodak* que describa de la manera más aproximada el resultado que desee obtener.
	- Seleccione **Configuración** para mostrar la ventana Configuración de imagen.
	- Seleccione el icono **Configuración de imagen avanzada** en la ventana Configuración de imagen para acceder a la ficha Avanzado.
- 2. Seleccione **El documento de entrada es**: **A dos caras**.
- 3. Active la opción **Distintas opciones por cara**.
- 4. Seleccione **Imágenes por cara**: **Una**.

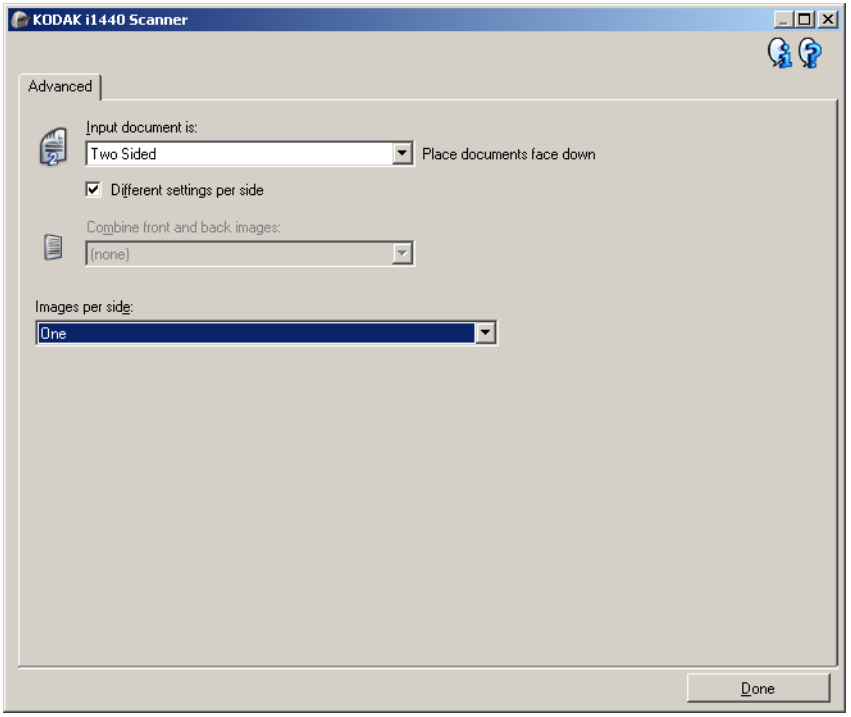

5. Seleccione **Listo** para volver a la ventana Configuración de imagen.

NOTA: Observará que la opción *Lado* tiene ahora dos entradas: **Anverso** y **Reverso**.

- 6. Seleccione **Cara**: **Anverso**.
- 7. Seleccione **Color (24 bits)** para la opción *Digitalizar como* de la ficha General.
	- NOTA: Realice los demás ajustes de configuración de anverso en el resto de fichas de la ventana Configuración de imagen.
- 8. Seleccione **Cara**: **Reverso**.
- 9. Seleccione **Blanco y negro (1 bit)** en la opción *Digitalizar como* de la ficha General.
	- NOTA: Realice los demás ajustes de configuración de reverso en el resto de fichas de la ventana Configuración de imagen.
- 10.Cuando haya terminado, seleccione **Inicio** para volver a la ventana principal del scanner *Kodak* y, a continuación, seleccione **Guardar** para guardar las opciones seleccionadas en el acceso directo.
- NOTA: Si ha seleccionado una opción distinta de **Imágenes por cara**: **Una** en el paso 4, habrá dos grupos de opciones *Imágenes para configurar* disponibles. A continuación, podrá configurar de forma individualizada las imágenes que desea generar para cada cara del documento.

## **Creación de un nuevo acceso directo de configuración**

1. En la pantalla principal del Scanner *Kodak*, seleccione un acceso directo de configuración en la lista. Se recomienda seleccionar el acceso directo que mejor describa la salida de imagen que desee.

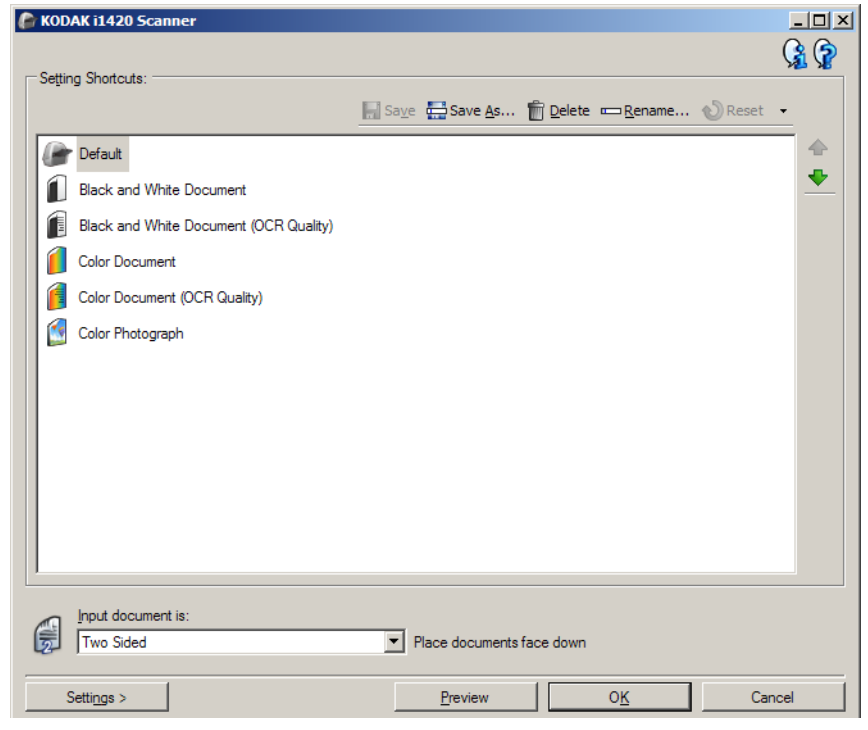

- 2. Decida si desea capturar una imagen electrónica del anverso del documento, del reverso del documento o de ambas caras del documento y efectúe la selección oportuna en el campo *El documento de entrada es*.
- 3. Seleccione **Configuración** en la ventana principal del Scanner *Kodak*. Aparecerá la ficha General de la ventana Configuración de imagen.

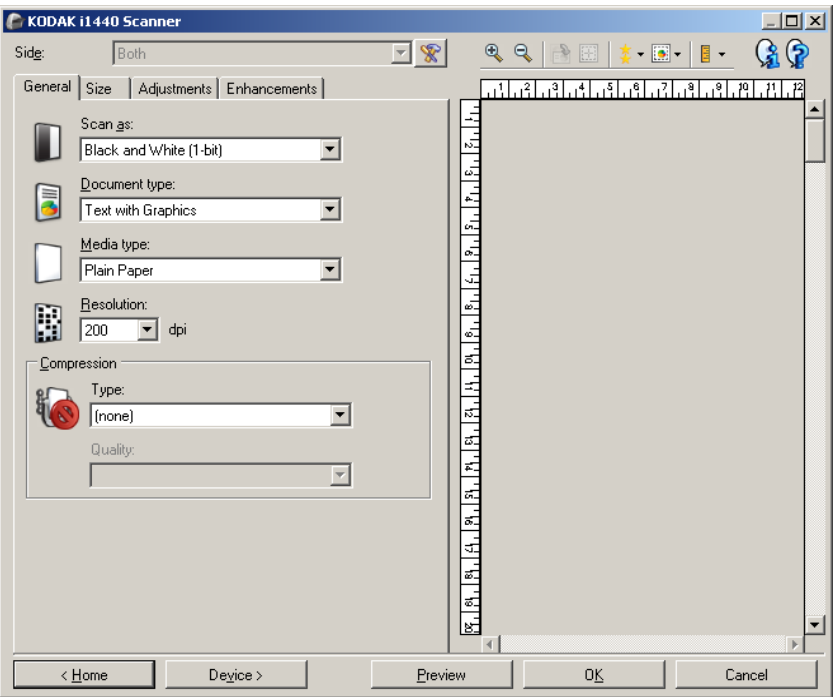

- 4. Seleccione las opciones correspondientes en la ficha General.
	- NOTA: Si fuera necesario, revise todos los ajustes de las otras fichas y realice las modificaciones oportunas.
- 5. Coloque un documento representativo en la bandeja de entrada del scanner.
- 6. Seleccione **Vista previa** para revisar las imágenes resultantes.
	- NOTA: Si las imágenes no son aceptables, puede seleccionar otro acceso directo de configuración predefinido o efectuar los cambios adicionales en el resto de las fichas de la ventana Configuración de imagen.
- 7. Para definir la configuración del dispositivo oportuna, seleccione **Dispositivo** en la ventana Configuración de imagen para que aparezca la ventana Configuración del dispositivo.

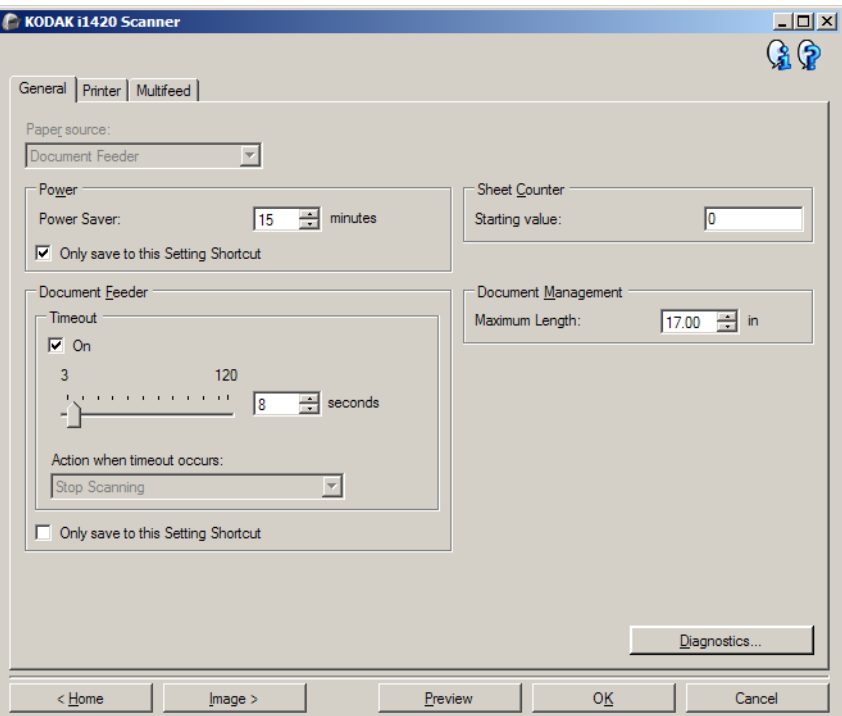

- 8. Revise todas las fichas y seleccione las opciones correspondientes o las acciones que desee que realice el scanner.
- 9. Seleccione **Inicio** para volver a la ventana principal del scanner *Kodak*.
- 10.Seleccione **Guardar como** para acceder a la ventana Guardar como.
- 11. Introduzca un nuevo nombre de acceso directo a la configuración (procure que sea explicativo) y seleccione **Guardar**.

## **Cambio de la configuración de imagen**

- 1. Seleccione un Acceso directo de configuración en la ventana principal del scanner *Kodak* que describa de la manera más aproximada el resultado que desee obtener.
- 2. Seleccione una opción de *El documento de entrada es* en la ventana principal del scanner*Kodak*.
- 3. Seleccione **Configuración** para mostrar la ventana Configuración de imagen.

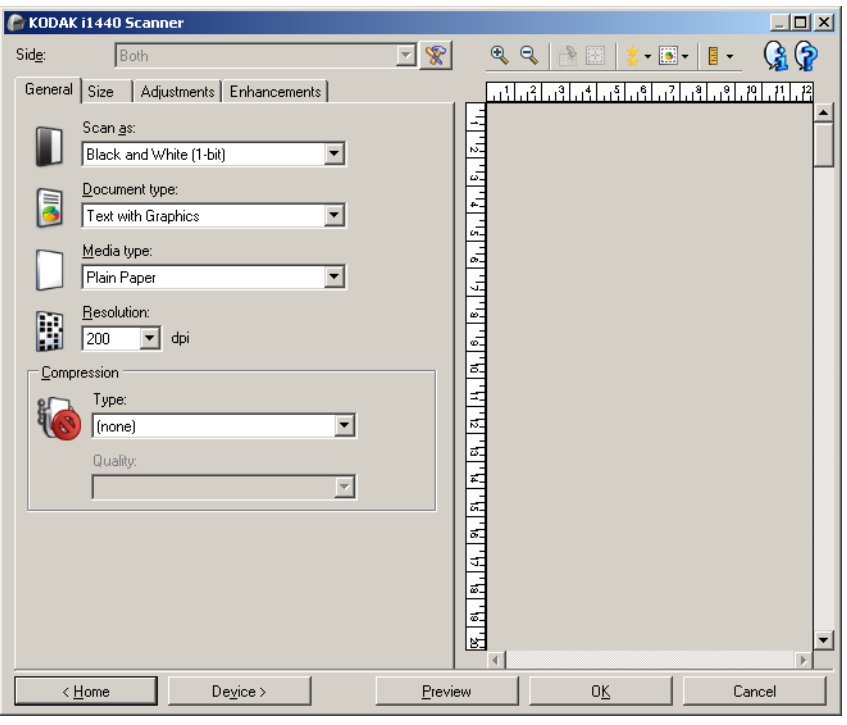

- 4. Antes de realizar los ajustes, desplácese por las fichas de la ventana Configuración de imagen para familiarizarse con las opciones disponibles.
- 5. Para cada opción que desee utilizar, seleccione las acciones que el scanner deberá llevar a cabo al digitalizar.
- 6. Si desea ver el resultado de las opciones:
	- Coloque un documento representativo en la bandeja de entrada del scanner.
	- Seleccione **Vista previa** para obtener una vista previa del documento digitalizado.
	- NOTA: Si las imágenes no son aceptables, puede seleccionar otro acceso directo de configuración o continuar con el actual revisando cada ficha en la ventana Configuración de imagen. Repita este paso tantas veces como sea necesario.
- 7. Cuando haya terminado, seleccione **Inicio** para volver a la ventana principal del scanner *Kodak* y, a continuación, seleccione **Guardar** para guardar las opciones seleccionadas en el acceso directo.

## **Ventana Configuración del dispositivo**

Desde esta ventana puede establecer todas las opciones específicas del scanner, así como los diagnósticos, mediante las fichas disponibles. Los valores utilizados en Configuración del dispositivo se guardan en el acceso directo de configuración seleccionado. La ventana Configuración del dispositivo incluye las siguientes fichas: General, Impresora y Alimentación múltiple.

NOTA: La ficha Impresora sólo está disponible si el scanner está equipado con la impresora de documentos.

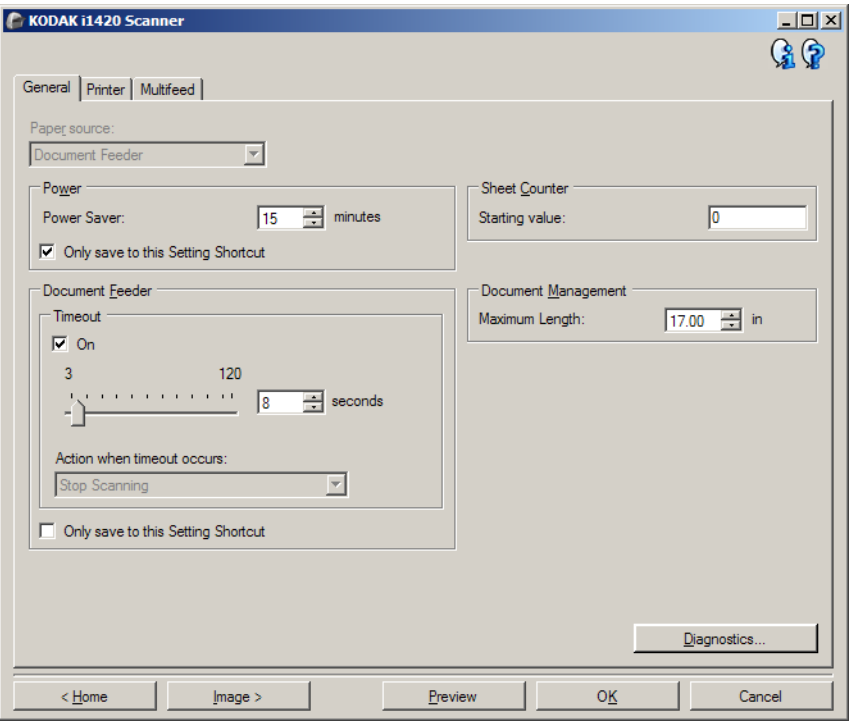

**Inicio**: le devuelve a la ventana principal del scanner *Kodak*.

**Imagen**: muestra la ventana Configuración de imagen.

**Vista previa**: inicia una digitalización y, a continuación, muestra la ventana Configuración de imagen con la imagen digitalizada situada en el área de vista previa. La imagen que aparece es una muestra basada en la configuración de acceso directo actual.

**Aceptar/Digitalizar**: si se selecciona, se le solicitará que guarde los cambios que no haya guardado.

NOTA: Si este botón es *Aceptar*, los cambios no guardados seguirán siendo efectivos en la sesión de digitalización actual.

**Cancelar**: cierra la ventana principal del scanner *Kodak* sin guardar los cambios.

#### **Iconos de información**

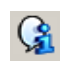

**Acerca de**: muestra la versión del scanner y la información de copyright.

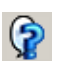

**Ayuda**: muestra información de ayuda de la ventana que aparece en ese momento.

**Dispositivo: ficha General** La ficha General permite definir opciones específicas del scanner y proporciona acceso a los diagnósticos del mismo.

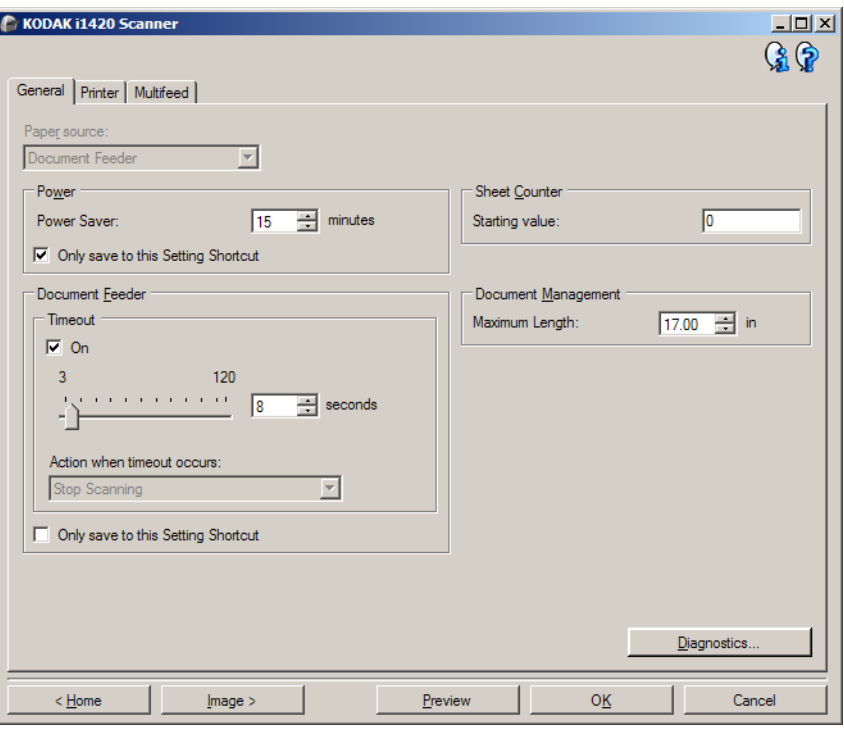

#### **Origen del papel**

- **Automática**: primero busca papel en el alimentador de documentos. Si no hay documentos en la bandeja de entrada, el scanner digitalizará desde la cama plana.
- **Alimentador de documentos**: el scanner sólo escaneará documentos de la bandeja de entrada.
- **Cama plana**: el scanner digitalizará desde la cama plana.
- NOTA: Las opciones **Automático** y **Cama plana** sólo están disponibles si el accesorio de cama plana estaba acoplado cuando la aplicación de digitalización estableció conexión con el scanner.

**Ahorro de energía**: permite configurar el tiempo (en minutos) que el scanner ha de estar inactivo antes de pasar al modo de ahorro de energía.

NOTA: El valor de Ahorro de energía es común para todos los accesos directos de configuración. Cualquier cambio afectará a los demás accesos directos a menos que active la opción **Guardar solo en este acceso directo de configuración**.

#### **Alimentador de documentos**

- **Tiempo de espera**: permite seleccionar la cantidad de tiempo que el scanner esperará cuando el último documento haya entrado en el alimentador antes de que finalice el tiempo de espera.
	- **Aplicar acción para cuando se supera el tiempo de espera**: indica la acción que se llevará a cabo cuando se cumpla el tiempo de espera del alimentador de documentos.

• **Detener digitalización**: la digitalización se detendrá y la aplicación de digitalización retomará el control del proceso (es decir, finalizará el trabajo).

**Contador de hojas**: introduzca el número que desee asignar a la próxima hoja física de papel que entre en el escáner. El escáner incrementa este valor de forma secuencial y lo devuelve en el encabezado de la imagen.

NOTA: Los cambios afectarán a la opción *Contador* de Dispositivo: ficha Impresora.

#### **Administración de documentos**

- **Manejo**: permite seleccionar cómo debe transportar los documentos el escáner. Esto afecta al modo en que los documentos entran al escáner, la velocidad con la que se mueven por él y cómo se colocan en la bandeja de salida.
	- **Normal**: no se lleva a cabo ningún manejo adicional. Es recomendable utilizar esta opción cuando todos los documentos tienen un tamaño similar.
	- **Especial:** para los documentos con formas irregulares (por ejemplo, páginas con cupones quitados o documentos con grandes orificios o cortes).
- **Longitud máxima**: seleccione un valor que indique la longitud del documento más largo del conjunto de documentos.

NOTAS:

- Cambiar este valor afectará a los valores máximos de las siguientes opciones: *Tamaño de imagen - Contorno*; *Impresora - Desplazamiento desde el borde inicial*; *Alimentación múltiple - Detección de longitud*.
- No todas las combinaciones de valores de *Digitalizar como* y *Resolución* son compatibles con las longitudes de mayor tamaño. Para ofrecer una mayor flexibilidad con las aplicaciones, el escáner no generará un error a menos que detecte un documento con una longitud incompatible.
- La capacidad de producción del escáner puede reducirse con las longitudes de mayor tamaño.

**Diagnóstico**: muestra la ficha Diagnóstico.

**Dispositivo: ficha Impresora** La impresora optimizada proporciona una capacidad de impresión vertical y es compatible con caracteres alfanuméricos, fechas, horas, recuentos de documentos y mensajes personalizados. Toda la información de impresión se presenta en el encabezado de imagen de cada documento.

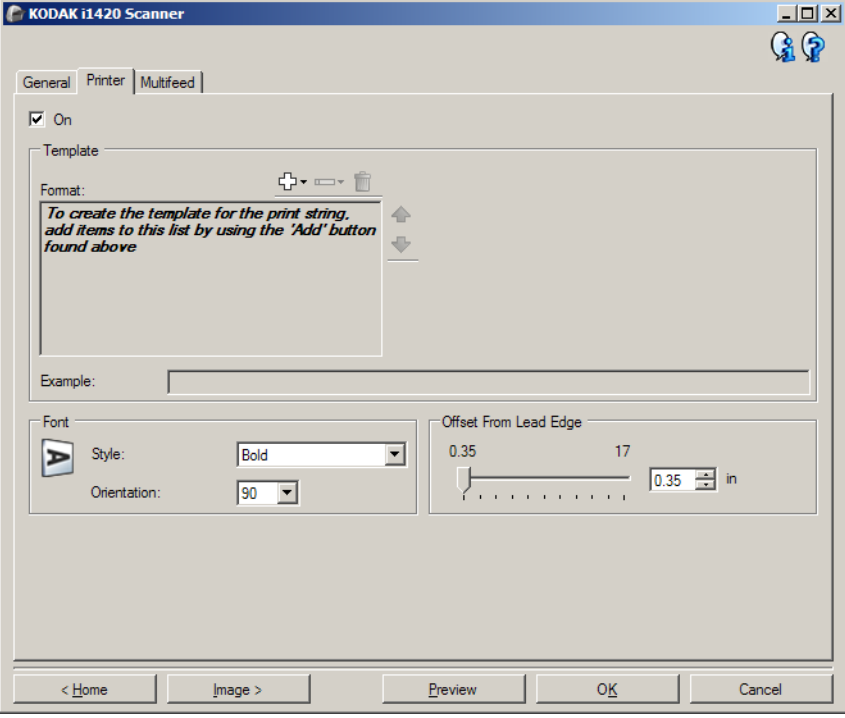

**Activado**: activa la impresión y hace que estén disponibles todas las opciones de esta ficha.

**Plantilla: Formato**: permite definir la cadena de impresión. La cantidad máxima de caracteres de la cadena de impresión es de 40 (espacios incluidos).

#### **Botones de la barra de herramientas**

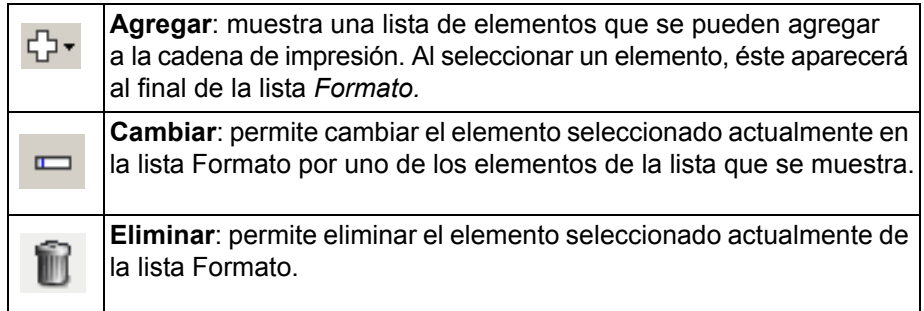

NOTA: A medida que se construye la cadena de impresión, sólo los elementos que quepan en el límite de 40 caracteres estarán disponibles en las listas *Agregar* y *Cambiar*.

**Elementos**: cuando se selecciona un elemento, las opciones asociadas aparecerán a la derecha de la lista Formato.

- **Contador**: se trata del contador de documentos para la sesión de digitalización. El scanner incrementa este valor de forma secuencial y lo devuelve en el encabezado de la imagen.
	- **Valor inicial**: permite fijar el recuento de documentos para el siguiente documento que se vaya a digitalizar.

NOTA: Los cambios en este valor afectan a la opción *Contador de hojas* de Dispositivo: ficha General.

- **Anchura de campo**: permite configurar la anchura del contador de 1 a 9. Sin embargo, si, por ejemplo, sólo le quedan 6 caracteres a la izquierda en la cadena de impresión, la anchura del campo estaría limitada a 6.
- **Ceros iniciales**: permite configurar el formato del contador cuando la anchura del valor es menor que la anchura de campo (los ejemplos indican una anchura de campo de 3 y el contador en 4). Las opciones disponibles son: **Mostrar**: "004" **No mostrar**: "4" **Mostrar como espacios**: " 4"
- **Fecha**
	- **Formato**:
		- MMDDAAAA DDMMAAAA AAAAMMDD
	- **Separador**: (los ejemplos siguen el formato AAAAMMDD)
		- **Ninguno Barra**: 2006/12/03 **Guión**: 2006-12-03 **Punto**: 2006.12.03 **Espacio**: 2006 12 03
	- **Fecha específica**: permite seleccionar una fecha específica si no se desea utilizar la fecha actual del scanner.
- **Hora**: el formato es HH:MM.
	- **Tiempo específico**: permite seleccionar una hora específica si no se desea utilizar la hora actual del scanner.
- **Espacio**: agrega un espacio.
- **Mensaje**: permite especificar el texto personalizado que se va a incluir en la cadena de impresión. El número máximo de caracteres permitidos es 40.
	- NOTA: Para ver correctamente caracteres japoneses, debe disponer de la fuente MS Gothic, para lo cual tiene que instalar la versión en inglés de Microsoft Global IME 5.01 para japonés con paquete de idiomas, que puede encontrarse en http://www.microsoft.com/msdownload/iebuild/ime5\_win32/ en/ime5\_win32.htm.

**Ejemplo de plantilla**: muestra un ejemplo del aspecto que tendrá la cadena de impresión. A medida que selecciona elementos en la lista Formato, se resaltará la parte correspondiente en el ejemplo.

- **Fuente**: puede seleccionar la orientación en la que desea que se imprima la información.
	- **Estilo**: muestra los estilos de caracteres disponibles, **Normal** y **Negrita**.
	- **Orientación**: si los caracteres se imprimen verticalmente (empezando por el borde inicial del documento), esta opción permite seleccionar la orientación de la cadena de impresión. Las opciones disponibles son: **0, 90**.

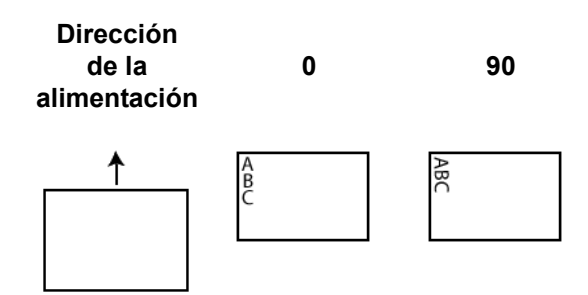

**Desplazamiento desde el borde inicial**: seleccione un valor para determinar la distancia entre la información impresa y el borde inicial del documento.

NOTAS:

- La impresión se detiene automáticamente a 6,3 mm (1/4 pulg.) del borde de salida del documento, aunque la información no se haya imprimido por completo.
- La posición de impresión horizontal está determinada por la ubicación del cartucho de impresión dentro del scanner. Consulte la Guía del usuario para obtener más información sobre la configuración de posiciones de impresión.

### **Dispositivo: ficha Alimentación múltiple**

La detección de alimentación múltiple facilita el procesamiento de documentos al detectar los documentos que puedan llegar solapados al alimentador. Las alimentaciones múltiples se pueden producir debido a documentos grapados, documentos con adhesivos o documentos con carga electrostática.

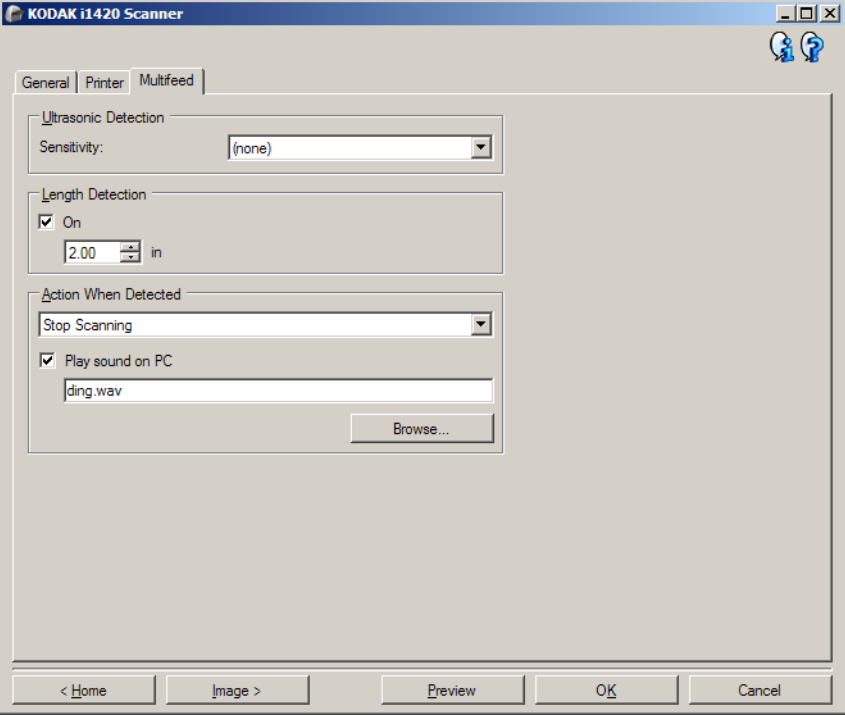

### **Detección ultrasónica**

**Sensibilidad**: controla el dinamismo con que trabajará el scanner para determinar si se inserta más de un documento en el scanner. La alimentación múltiple se inicia al detectar espacios vacíos entre documentos. Esto permite utilizar la detección de alimentación múltiple en conjuntos de trabajos que contienen documentos de diversos grosores.

- **(ninguna)**
- **Baja**: la opción menos dinámica, con menos probabilidades de detectar etiquetas, documentos de baja calidad, gruesos o arrugados como documentos de alimentación múltiple.
- **Media**: utilice esta opción si el conjunto de trabajos incluye documentos de varios grosores o etiquetas unidas al documento. Según el material de la etiqueta, la mayoría de los documentos con etiquetas no deben detectarse como documento de alimentación múltiple.
- **Alta**: la opción más dinámica. Es un buen ajuste para utilizarlo en caso de que todos los documentos tengan un grosor no superior

a papel Bond de 75  $g/m^2$  (20 libras).

NOTA: Independientemente del ajuste, las notas "adhesivas" podrían detectarse como documentos de alimentación múltiple.

**Detección de longitud**: permite seleccionar la longitud máxima de los documentos del conjunto de trabajos. Si el scanner detecta un documento con una longitud mayor que este valor, determinará que se ha producido una alimentación múltiple. Puede **desactivar** esta opción o establecer una longitud.

**Aplicar acción al detectar**: seleccione la acción que desee que realice el scanner cuando se produce una alimentación múltiple. Con todas las opciones, la condición se registrará en el scanner.

- **Detener digitalización**: la digitalización se detendrá y la aplicación de digitalización retomará el control del proceso (es decir, finalizará el trabajo). Compruebe que la ruta del papel se ha despejado y reinicie la sesión de digitalización desde la aplicación de digitalización.
- **Detener digitalización: deje papel en la ruta**: la digitalización se detendrá automáticamente (es decir, no realizará ningún movimiento para despejar la ruta de papel) y la aplicación del scanner retomará el control del proceso (es decir, finalizará el trabajo). Despeje la ruta del papel de documentos y reinicie la sesión desde la aplicación de digitalización.
- **Continuar digitalización**: el scanner continuará con la digitalización.

**Reproducir sonido en el equipo**: marque esta opción si desea que el equipo emita un sonido al detectar la alimentación múltiple. Puede hacer clic en el botón **Examinar** para seleccionar el archivo .wav que desee.

NOTA: El sonido del equipo podría no producirse en el momento exacto en el que el scanner detecta la alimentación múltiple.

## **Cambio de la configuración del dispositivo**

- 1. Seleccione un Acceso directo de configuración en la ventana principal del scanner *Kodak* que describa de la manera más aproximada el resultado que desee obtener.
- 2. Seleccione **Configuración** para mostrar la ventana Configuración de imagen.

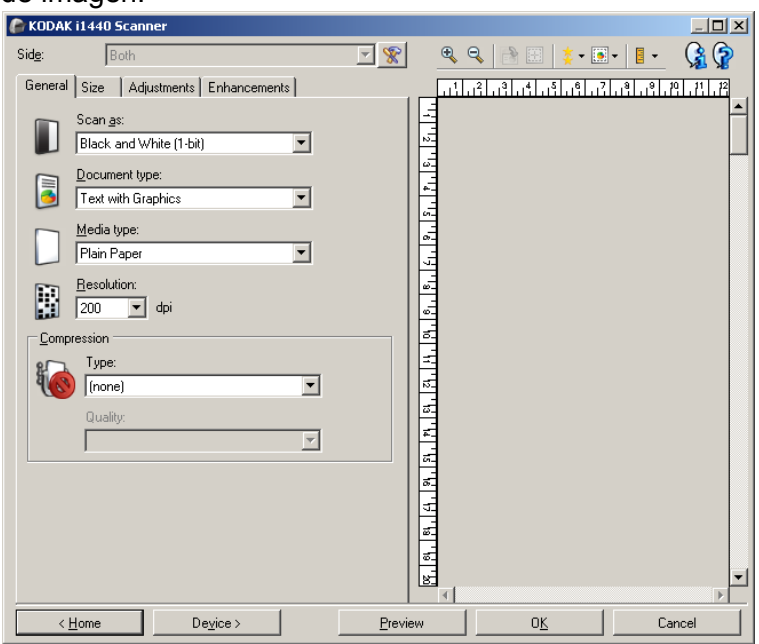

3. Seleccione **Dispositivo** para mostrar la ventana Configuración del dispositivo.

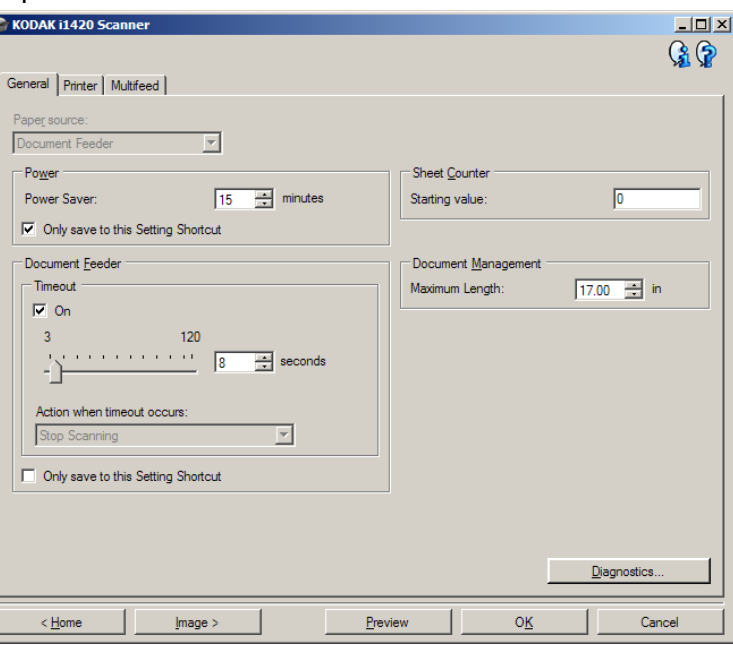

- 4. Antes de realizar los ajustes, desplácese por las fichas de la ventana Configuración del dispositivo para familiarizarse con las opciones disponibles.
- 5. Para cada opción que desee utilizar, seleccione las opciones que desee que el scanner lleve a cabo al realizar el escaneado.
- 6. Cuando haya terminado, seleccione **Inicio** para volver a la ventana principal del scanner *Kodak* y, a continuación, seleccione **Guardar** para guardar las opciones seleccionadas en el acceso directo.

**Ventana Diagnóstico** Desde esta ventana puede acceder a las funciones de diagnóstico del scanner. La ventana Diagnóstico incluye las siguientes fichas: General, Depurar y Registros. Puede acceder a la ventana de diagnóstico mediante el botón Diagnóstico, ubicado en la ficha General de la ventana Configuración del dispositivo.

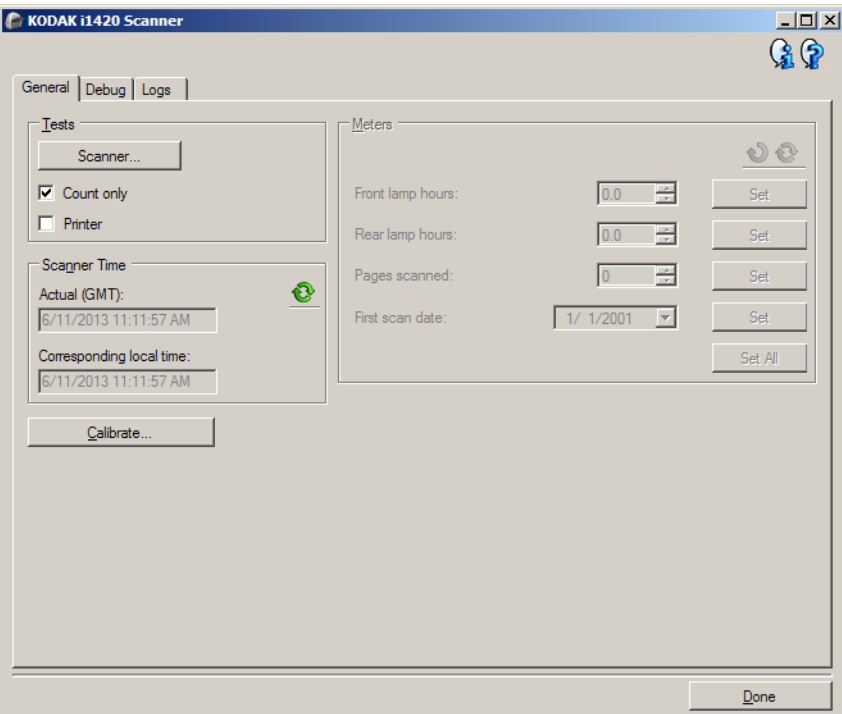

**Dispositivo**: permite seleccionar el dispositivo sobre el que realizar el diagnóstico. Las opciones son: **Alimentador de documentos** o **Cama plana**.

- NOTA: Esta opción sólo está disponible si el accesorio de cama plana estaba acoplado cuando la aplicación de digitalización estableció conexión con el scanner.
- **Listo**: le devuelve a la ventana Configuración del dispositivo.

**Diagnóstico: ficha General** La ficha General permite realizar una prueba de scanner y muestra la hora del scanner.

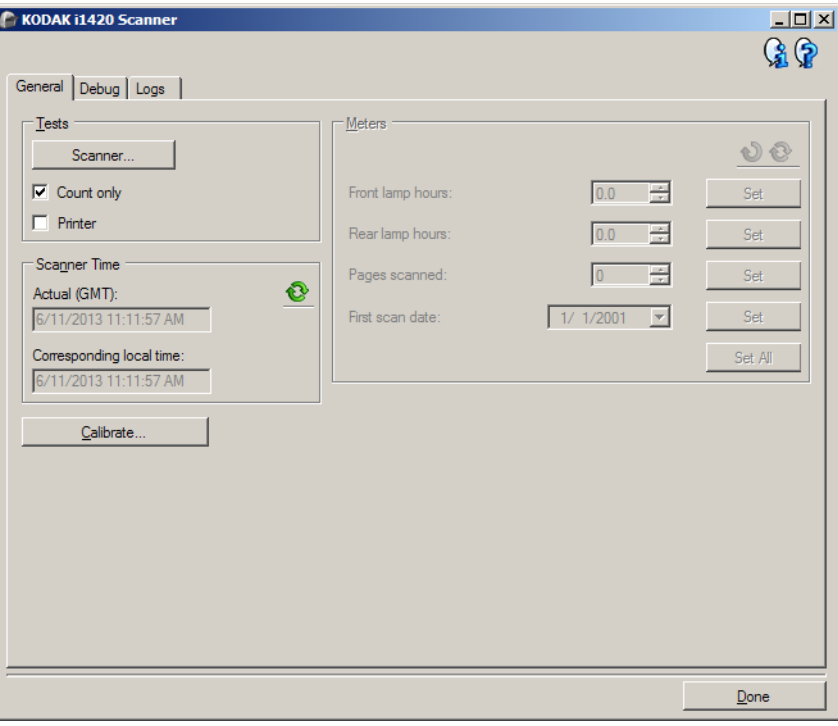

#### **Pruebas**

- **Scanner**: es parecida a una prueba de funcionamiento, pero más exhaustiva. Cuando se selecciona, el dispositivo realizará una serie de comprobaciones para determinar que todo el hardware del scanner esté funcionando.
- **Contar sólo**: cuenta el número de documentos que se introducen en el scanner sin enviar las imágenes realmente a una aplicación de digitalización. Esta prueba se realiza en todas las sesiones de digitalización en las que esta opción esté activada.

NOTA: Esta prueba se desactiva automáticamente cuando se desconecta la aplicación de digitalización del scanner.

• **Impresora**: comprueba la funcionalidad de la impresora (por ejemplo, que los cartuchos de tinta funcionan correctamente). Esta prueba se realiza en todas las sesiones de digitalización en las que esta opción esté activada.

NOTA: Esta prueba se desactiva automáticamente cuando se desconecta la aplicación de digitalización del scanner.

#### **Hora del scanner**

- **Hora real (GMT)**: muestra la hora de Greenwich del scanner.
- **Hora local correspondiente**: muestra la hora del meridiano de Greenwich del scanner en la zona horaria local del equipo.
	- **Actualizar**: vuelve a mostrar la hora actual del scanner.

**Calibrar**: muestra la ventana de calibración. No es necesario ni se recomienda realizar calibraciones con frecuencia. Realice una calibración solo cuando el personal de asistencia técnica se lo solicite.

**Diagnóstico: ficha Depurar** La ficha Depurar permite almacenar las comunicaciones entre el scanner y la aplicación de escaneado, así como las imágenes, en un archivo que el personal de asistencia técnica de Kodak puede revisar posteriormente.

NOTAS:

- Las opciones de esta ficha son aplicables a todos los accesos directos de configuración, no solo al que esté seleccionado en este momento.
- Para actualizar los cambios realizados en esta ficha, es necesario reiniciar la aplicación.

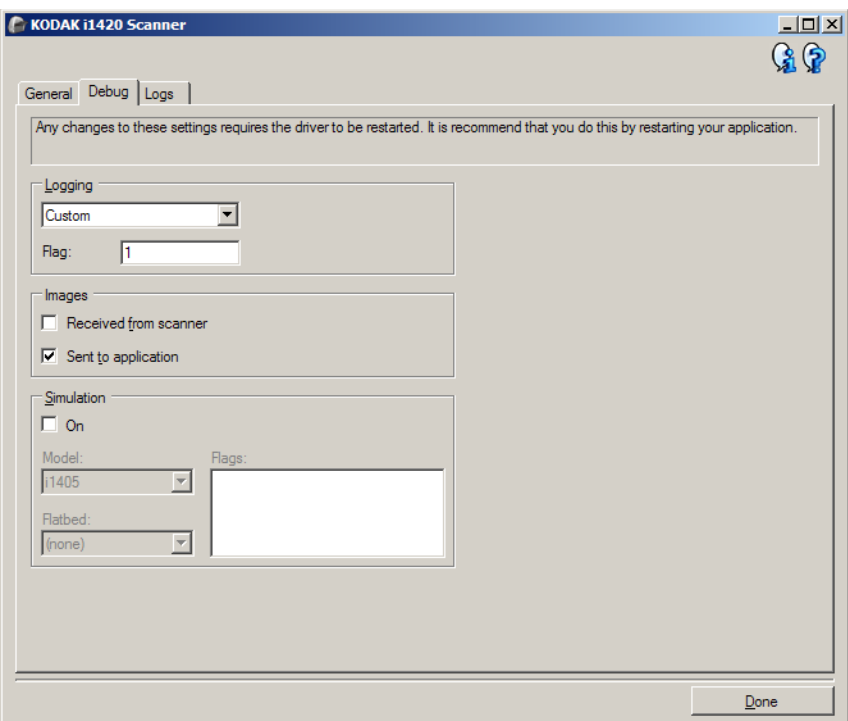

**Registro**: almacena las comunicaciones entre el scanner y la aplicación de digitalización. Las opciones son: **Desactivado**, **Activado** o **Personalizado**.

#### **Imágenes**

- **Recibidas del scanner**: almacena las imágenes recibidas en el equipo desde el scanner.
- **Enviadas a aplicación**: almacena las imágenes recibidas en la aplicación de digitalización desde el scanner.
- **Simulación**: permite utilizar el origen de datos TWAIN sin usar el scanner real.
	- **Modelo**: permite seleccionar el modelo de scanner específico que se va a simular.
	- **Cama plana**: permite seleccionar el accesorio de cama plana para la simulación.

- **Indicadores**: si el origen de datos TWAIN es compatible, incluirá una lista de accesorios instalados en el scanner simulado.

**Diagnóstico: ficha Registros** La ficha Registros permite visualizar información del scanner.

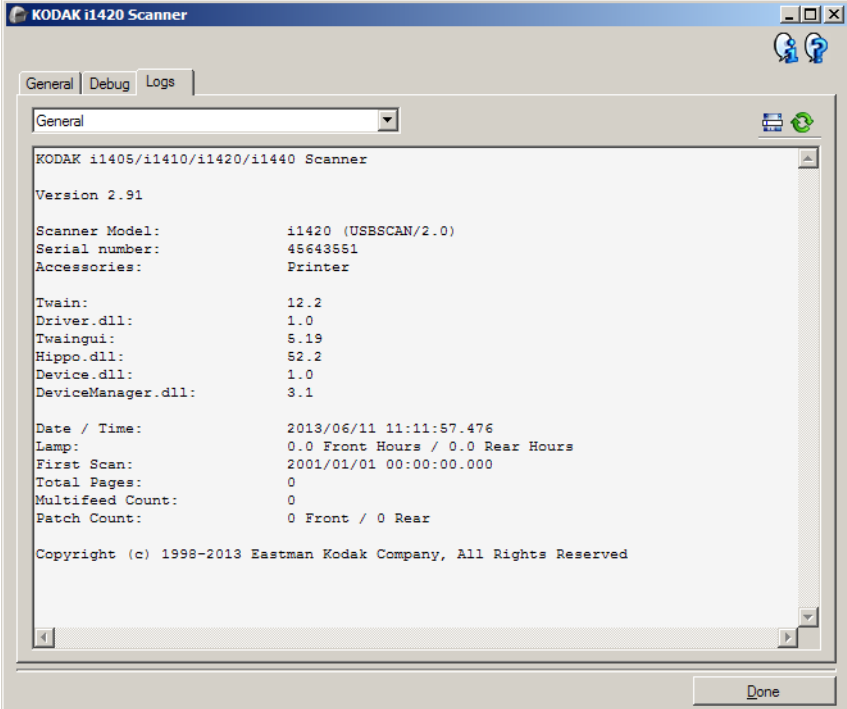

#### **Registros**

- **General**: muestra información de la versión del scanner, el número de serie, los accesorios instalados o conectados, los medidores, etc.
- **Operador**: muestra el registro del scanner. Únicamente el personal de asistencia técnica de Kodak puede eliminar este registro.

Botones de la barra de herramientas

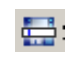

**Guardar como**: guarda todos los registros para que el personal de asistencia técnica de Kodak pueda verlos. Al seleccionar esta opción, aparecerá la ventana Guardar como.

- **Descripción**: introduzca una breve descripción del problema o el motivo para guardar los registros.
- **Folder** (Carpeta): ubicación en la que se guardan los registros.
- **Explorar**: muestra la ventana de apertura de archivos del sistema operativo para buscar la carpeta que desee utilizar.
- **Incluir imagen de depuración**: incluye algunas imágenes de depuración generadas con los registros. Esta opción está activada por defecto y sólo debe desactivarse si el personal de asistencia técnica de KODAK lo recomienda.
- **Guardar**: guarda los registros en un archivo con la extensión .eklog.

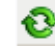

**Actualizar**: actualiza el registro que se está visualizando en ese momento.

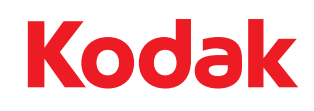

Eastman Kodak Company 343 State Street Rochester, Nueva York 14650 EE. UU. © Kodak, 2013. Todos los derechos reservados. TM: Kodak